## Dell Precision 17 serie 7000 (7710) Manuale del proprietario

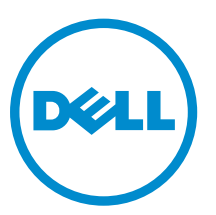

Modello normativo: P29E Tipo normativo: P29E001

Copyright **©** 2015 Dell Inc. Tutti i diritti riservati. Questo prodotto è protetto dalle leggi sul copyright e sulla proprietà intellettuale degli Stati Uniti e internazionali. Dell e il logo Dell™ sono marchi commerciali di Dell Inc. negli Stati Uniti e/o in altre giurisdizioni. Tutti gli altri marchi e nomi qui menzionati possono essere marchi registrati delle rispettive società.

2015 - 11

Rev. A00

# Sommario

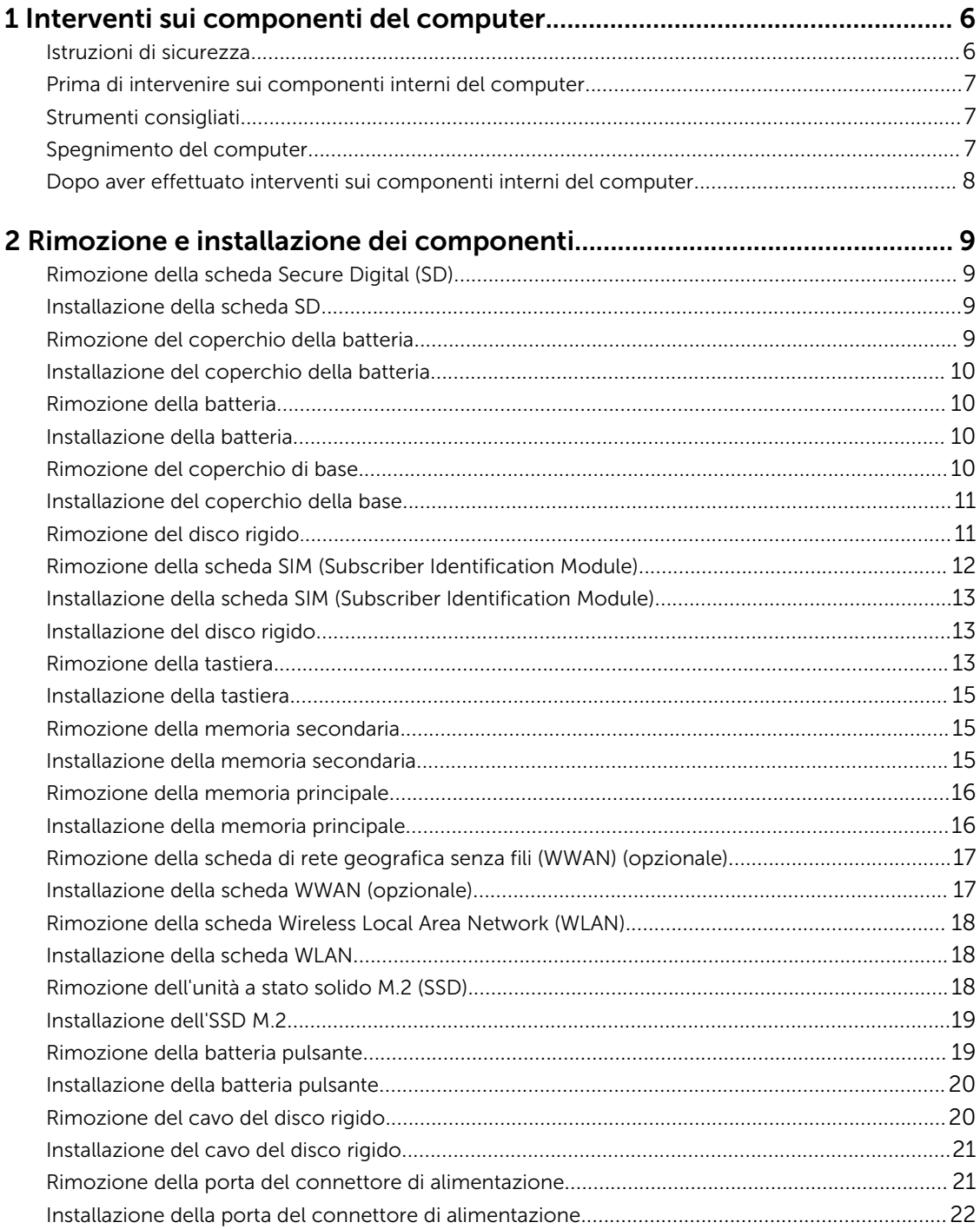

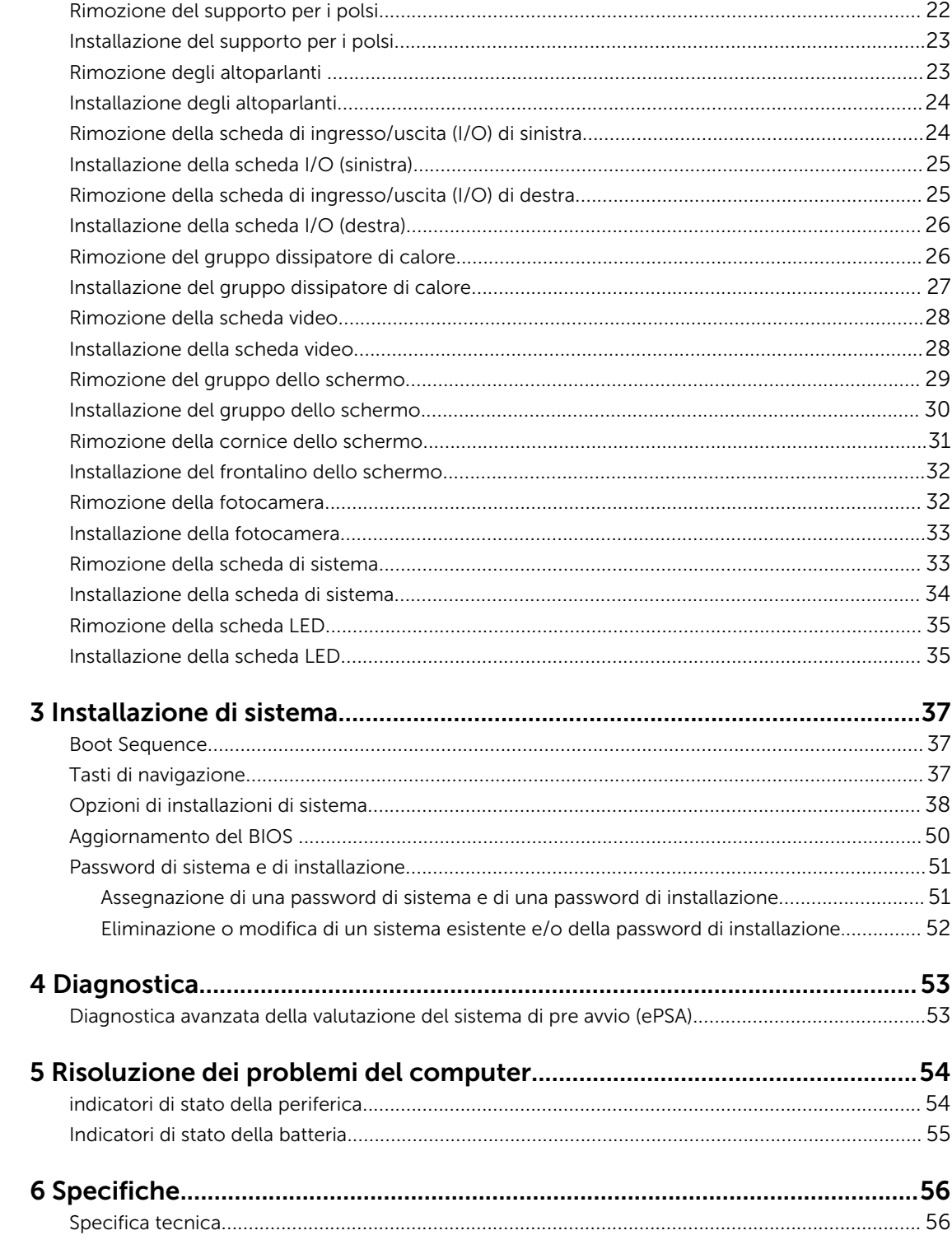

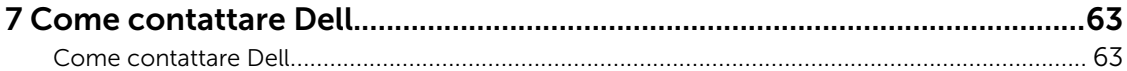

1

## <span id="page-5-0"></span>Interventi sui componenti del computer

### Istruzioni di sicurezza

Utilizzare le seguenti linee guida sulla sicurezza per aiutare a proteggere il computer da potenziali danneggiamenti e per assicurare la sicurezza della persona. Ogni procedura inclusa in questo documento presuppone che esistano le seguenti condizioni:

- sono state lette le informazioni sulla sicurezza fornite assieme al computer.
- Un componente può essere sostituito o, se acquistato separatamente, installato prima di eseguire la procedura di rimozione seguendo l'ordine inverso.

AVVERTENZA: Scollegare tutte le fonti di alimentazione prima di aprire il coperchio o i pannelli del computer. Dopo aver terminato gli interventi sui componenti interni del computer, ricollocare tutti i coperchi, i pannelli e le viti prima di collegare la fonte di alimentazione.

AVVERTENZA: Prima di intervenire sui componenti interni del computer, leggere attentamente le informazioni sulla sicurezza fornite assieme al computer. Per informazioni sulle best practice sulla sicurezza aggiuntive, consultare la Home page della Conformità alle normative all'indirizzo www.dell.com/regulatory\_compliance .

ATTENZIONE: Molte riparazioni possono solo essere effettuate da un tecnico dell'assistenza qualificato. L'utente può solo eseguire la risoluzione dei problemi e riparazioni semplici, come quelle autorizzate nella documentazione del prodotto oppure come da istruzioni del servizio in linea o telefonico, o dal team del supporto. I danni causati dagli interventi non autorizzati da Dell non sono coperti da garanzia. Leggere e seguire le istruzioni di sicurezza fornite insieme al prodotto.

ATTENZIONE: Per evitare eventuali scariche elettrostatiche, scaricare a terra l'elettricità statica del corpo utilizzando una fascetta da polso per la messa a terra o toccando a intervalli regolari una superficie metallica non verniciata (ad esempio un connettore sul retro del computer).

ATTENZIONE: Maneggiare i componenti e le schede con cura. Non toccare i componenti o i contatti su una scheda. Tenere una scheda dai bordi o dal supporto di montaggio in metallo. Tenere un componente come ad esempio un processore dai bordi non dai piedini.

ATTENZIONE: Quando si scollega un cavo, afferrare il connettore o la linguetta, non il cavo stesso. Alcuni cavi sono dotati di connettore con linguette di bloccaggio. Se si scollega questo tipo di cavo, premere sulle linguette di blocco prima di scollegare il cavo. Mentre si separano i connettori, mantenerli allineati per evitare di piegare i piedini. Inoltre, prima di collegare un cavo, accertarsi che entrambi i connettori siano allineati e orientati in modo corretto.

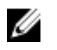

N.B.: Il colore del computer e di alcuni componenti potrebbe apparire diverso da quello mostrato in questo documento.

## <span id="page-6-0"></span>Prima di intervenire sui componenti interni del computer

Per evitare di danneggiare il computer, effettuare la seguente procedura prima di cominciare ad intervenire sui componenti interni del computer.

- 1. Accertarsi di seguire le [Istruzioni di sicurezza.](#page-5-0)
- 2. Assicurarsi che la superficie di lavoro sia piana e pulita per prevenire eventuali graffi al coperchio del computer.
- 3. Spegnere il computer (consultare Spegnimento del computer).

### ATTENZIONE: Per disconnettere un cavo di rete, scollegare prima il cavo dal computer, quindi dal dispositivo di rete.

- 4. Scollegare dal computer tutti i cavi di rete.
- 5. Scollegare il computer e tutte le periferiche collegate dalle rispettive prese elettriche.
- 6. Tenere premuto il pulsante di alimentazione mentre il computer è scollegato, per mettere a terra la scheda di sistema.
- 7. Rimuovere il coperchio.

ATTENZIONE: Prima di toccare qualsiasi componente all'interno del computer, scaricare a terra toccando una superficie metallica non verniciata, come ad esempio il metallo sul retro del computer. Durante l'intervento, toccare periodicamente una superficie metallica non verniciata per scaricare l'elettricità statica, che potrebbe danneggiare i componenti interni.

## Strumenti consigliati

Le procedure in questo documento possono richiedere i seguenti strumenti:

- Cacciavite a lama piatta piccolo
- Cacciavite a croce n. 0
- Cacciavite a croce n. 1
- Graffietto piccolo in plastica

## Spegnimento del computer

ATTENZIONE: Per evitare la perdita di dati, salvare e chiudere i file aperti e uscire dai programmi in esecuzione prima di spegnere il computer.

- 1. Spegnimento del computer:
	- In Windows 10 (utilizzando un dispositivo touch abilitato o il mouse):
		- 1. Fare clic o toccare
- - 2. Fare clic o toccare  $\bigcirc$  E quindi toccare o fare clic su **Arresta il sistema**.
	- In Windows 8 (utilizzando un dispositivo touch abilitato o il mouse):
		- 1. Passare il dito dal lato destro dello schermo, aprire il menu Accessi e selezionare Impostazioni.
- <span id="page-7-0"></span>2. Toccare  $\bigcup_{k=1}^{\infty}$  e selezionare **Arresta il sistema**
- In Windows 8 (utilizzando un mouse):
	- 1. Puntare l'angolo in alto a destra dello schermo e fare clic su Impostazioni.
	- 2. Fare clic su.  $\bigcirc$  e selezionare **Arresta il sistema**.
- In Windows 7:
	- 1. Fare clic su Start.
	- 2. Fare clic su **Arresta il sistema.**

o

- 1. Fare clic su Start.
- 2. Fare clic sulla freccia nell'angolo inferiore destro del menu Start, quindi fare clic su Disconnetti.
- 2. Accertarsi che il computer e tutti i dispositivi collegati siano spenti. Se il computer e i dispositivi collegati non si spengono automaticamente quando si arresta il sistema operativo, tenere premuto il pulsante di accensione per circa 6 secondi per spegnerli.

### Dopo aver effettuato interventi sui componenti interni del computer

Una volta completate le procedure di ricollocamento, assicurarsi di aver collegato tutti i dispositivi esterni, le schede e i cavi prima di accendere il computer.

### ATTENZIONE: Per evitare di danneggiare il computer, utilizzare solamente batterie progettate per questo specifico computer Dell. Non utilizzare batterie progettate per altri computer Dell.

- 1. Collegare eventuali dispositivi esterni, ad esempio un replicatore di porte, una batteria slice o una base per supporti multimediali e ricollocare tutte le eventuali schede, ad esempio una ExpressCard.
- 2. Collegare al computer tutti i cavi telefonici o di rete.

### ATTENZIONE: Per collegare un cavo di rete, collegare prima il cavo nella periferica di rete, poi collegarlo al computer.

- 3. Ricollocare la batteria.
- 4. Ricollocare il coperchio della base.
- 5. Collegare il computer e tutte le periferiche collegate alle rispettive prese elettriche.
- 6. Accendere il computer.

# <span id="page-8-0"></span>2 Rimozione e installazione dei componenti

La seguente sezione fornisce informazioni dettagliate su come rimuovere o installare i componenti dal computer.

## Rimozione della scheda Secure Digital (SD)

- 1. Seguire le procedure descritte in [Prima di effettuare interventi sui componenti interni del computer](#page-6-0).
- 2. Spingere la scheda SD per liberarla dal computer. Estrarre la scheda SD dal computer.

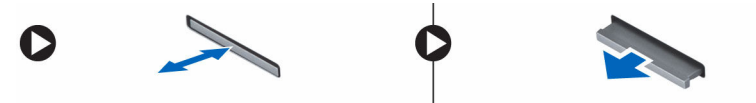

## Installazione della scheda SD

- 1. Spingere la scheda SD nell'alloggiamento finché non scatta in posizione.
- 2. Seguire le procedure descritte in [Dopo aver effettuato gli interventi sui componenti interni del](#page-7-0) [computer.](#page-7-0)

## Rimozione del coperchio della batteria

- 1. Sequire le procedure descritte in [Prima di effettuare interventi sui componenti interni del computer](#page-6-0).
- 2. Effettuare le seguenti operazioni come illustrato nella figura:
	- a. Far scorrere i dispositivi di chiusura per sbloccare il coperchio della batteria [1].
	- b. Far scorrere e sollevare il coperchio della batteria per rimuoverlo dal computer [2].

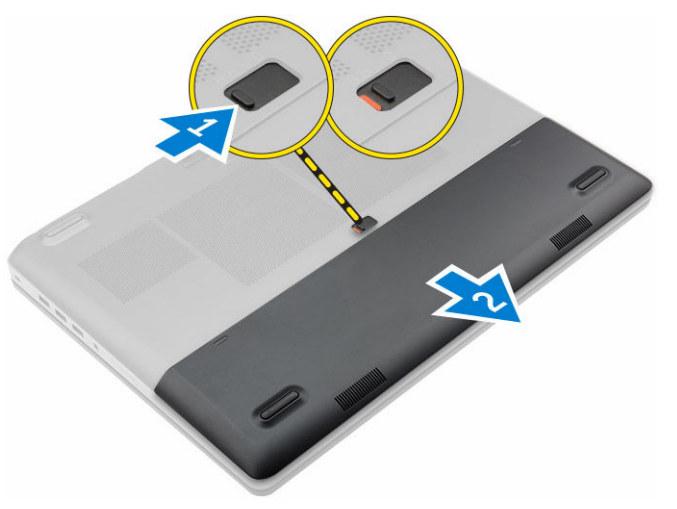

## <span id="page-9-0"></span>Installazione del coperchio della batteria

- 1. Far scorrere il coperchio della batteria nel relativo slot finché non scatta in posizione.
- 2. Seguire le procedure descritte in [Dopo aver effettuato gli interventi sui componenti interni del](#page-7-0) [computer.](#page-7-0)

## Rimozione della batteria

- 1. Seguire le procedure descritte in [Prima di effettuare interventi sui componenti interni del computer](#page-6-0).
- 2. Rimuovere il [coperchio della batteria.](#page-8-0)
- 3. Effettuare le seguenti operazioni come illustrato nella figura:
	- a. Far scorrere i dispositivi di chiusura per sbloccare la batteria [1].
	- b. Sollevare e rimuovere la batteria dal computer [2].

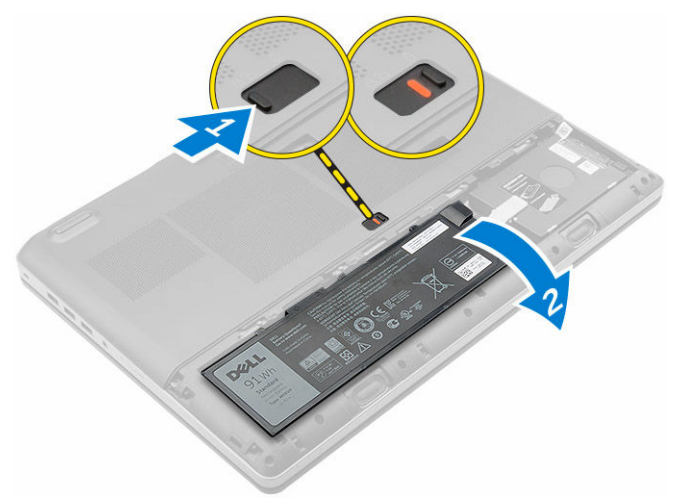

### Installazione della batteria

- 1. Far scorrere la batteria nel relativo slot finché non scatta in posizione.
- 2. Installare il coperchio della base.
- 3. Seguire le procedure descritte in [Dopo aver effettuato gli interventi sui componenti interni del](#page-7-0) [computer.](#page-7-0)

## Rimozione del coperchio di base

- 1. Sequire le procedure descritte in [Prima di effettuare interventi sui componenti interni del computer](#page-6-0).
- 2. Rimuovere:
	- a. [coperchio della batteria](#page-8-0)
	- b. batteria
- 3. Effettuare le seguenti operazioni come illustrato nella figura:
	- a. Rimuovere le viti che fissano il coperchio della base alla base al computer [1].
	- b. Far scorrere e sollevare il coperchio della base dal computer [2].

<span id="page-10-0"></span>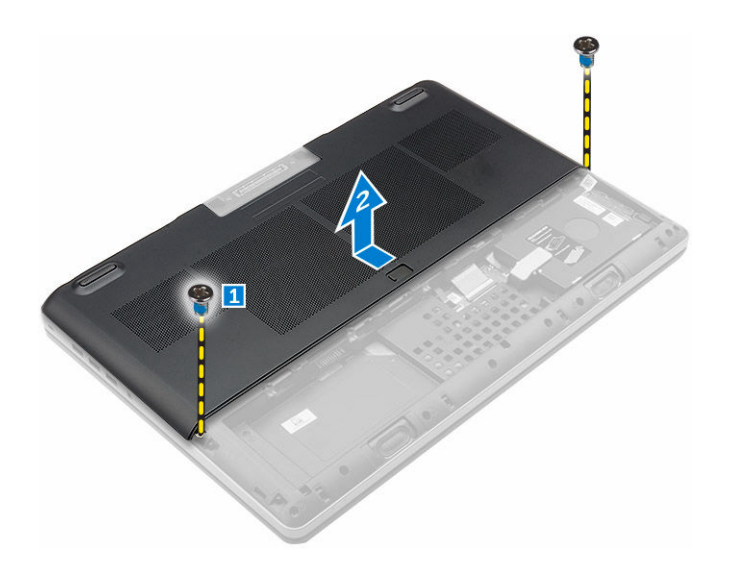

## Installazione del coperchio della base

- 1. Far scorrere il coperchio della base in modo da allinearlo con i fori delle viti sul computer.
- 2. Serrare le viti che fissano il coperchio della base al computer.
- 3. Installare:
	- a. [batteria](#page-9-0)
	- b. [coperchio della batteria](#page-9-0)
- 4. Seguire le procedure descritte in [Dopo aver effettuato gli interventi sui componenti interni del](#page-7-0) [computer.](#page-7-0)

## Rimozione del disco rigido.

- 1. Seguire le procedure descritte in [Prima di effettuare interventi sui componenti interni del computer](#page-6-0).
- 2. Rimuovere:
	- a. [coperchio della batteria](#page-8-0)
	- b. [batteria](#page-9-0)
- 3. Effettuare le seguenti operazioni come illustrato nella figura:
	- a. Rimuovere le viti che fissano il disco rigido al computer [1].
	- b. Sollevare il dispositivo di chiusura del disco rigido in posizione di sblocco [2].
	- c. Far scorrere e rimuovere il disco rigido dal computer [3].

<span id="page-11-0"></span>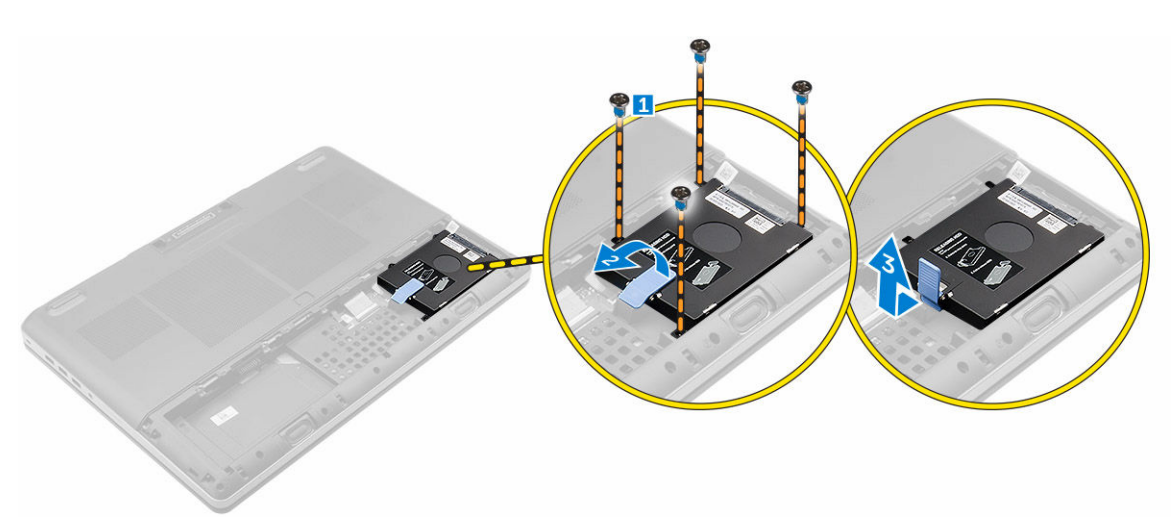

4. Rimuovere le viti che fissano il disco rigido. Sollevare il disco rigido dal supporto.

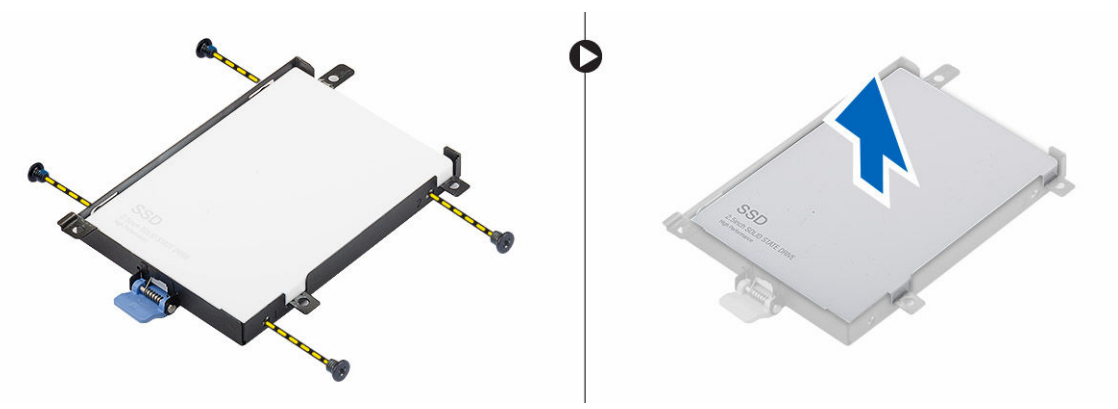

### Rimozione della scheda SIM (Subscriber Identification Module)

- 1. Seguire le procedure descritte in [Prima di effettuare interventi sui componenti interni del computer](#page-6-0).
- 2. Rimuovere:
	- a. [coperchio della batteria](#page-8-0)
	- b. **[batteria](#page-9-0)**
	- c. [coperchio della base](#page-9-0)
- 3. Premere la scheda SIM e rimuoverla dall'apposito slot.

<span id="page-12-0"></span>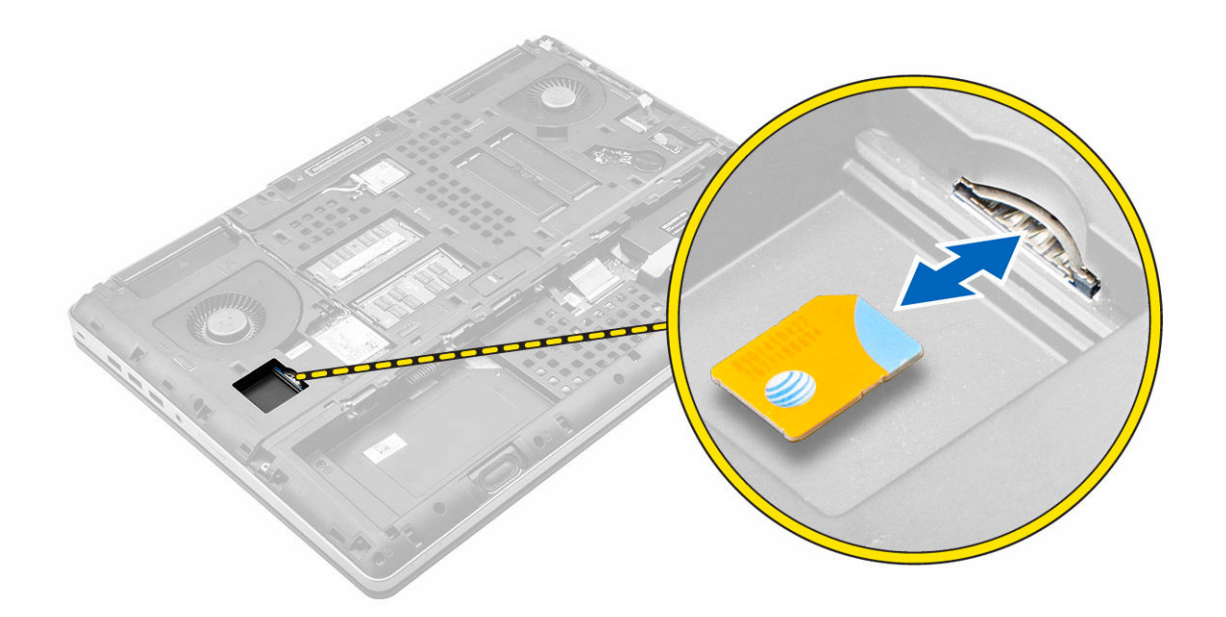

### Installazione della scheda SIM (Subscriber Identification Module)

- 1. Far scorrere la scheda SIM nell'apposito slot fino a quando non scatta in posizione.
- 2. Installare:
	- a. [coperchio della base](#page-10-0)
	- b. [batteria](#page-9-0)
	- c. [coperchio della batteria](#page-9-0)
- 3. Seguire le procedure descritte in [Dopo aver effettuato gli interventi sui componenti interni del](#page-7-0) [computer.](#page-7-0)

## Installazione del disco rigido

- 1. Serrare le viti che fissano il supporto del disco rigido al disco.
- 2. Inserire il disco rigido nel relativo slot nel computer.
- 3. Serrare le viti che fissano il disco rigido al computer.
- 4. Installare:
	- a. [batteria](#page-9-0)
	- b. [coperchio della batteria](#page-9-0)
- 5. Seguire le procedure descritte in [Dopo aver effettuato gli interventi sui componenti interni del](#page-7-0) [computer.](#page-7-0)

## Rimozione della tastiera

- 1. Seguire le procedure descritte in [Prima di effettuare interventi sui componenti interni del computer](#page-6-0).
- 2. Rimuovere:
	- a. [coperchio della batteria](#page-8-0)
	- b. [batteria](#page-9-0)
- c. [disco rigido](#page-10-0)
- 3. Sollevare la linguetta e scollegare i cavi della tastiera dalla scheda di sistema [1, 2].

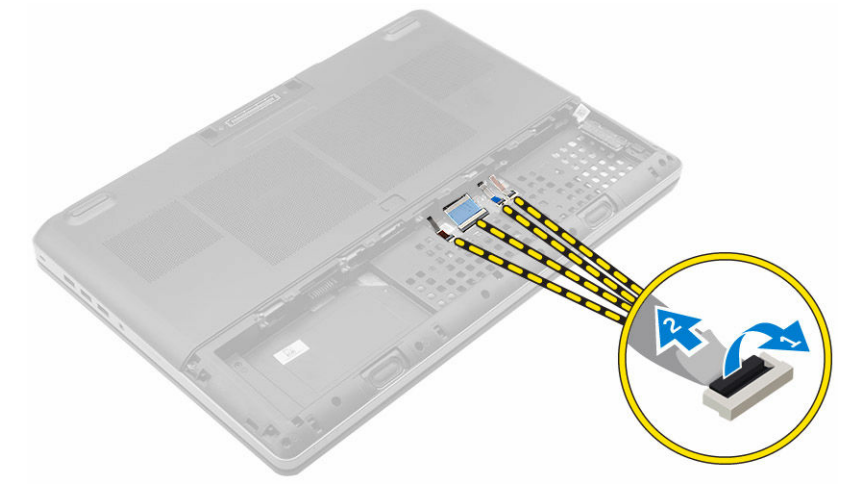

4. Sollevare la cornice della tastiera partendo dal basso e lungo il bordo superiore e rimuoverlo dal computer.

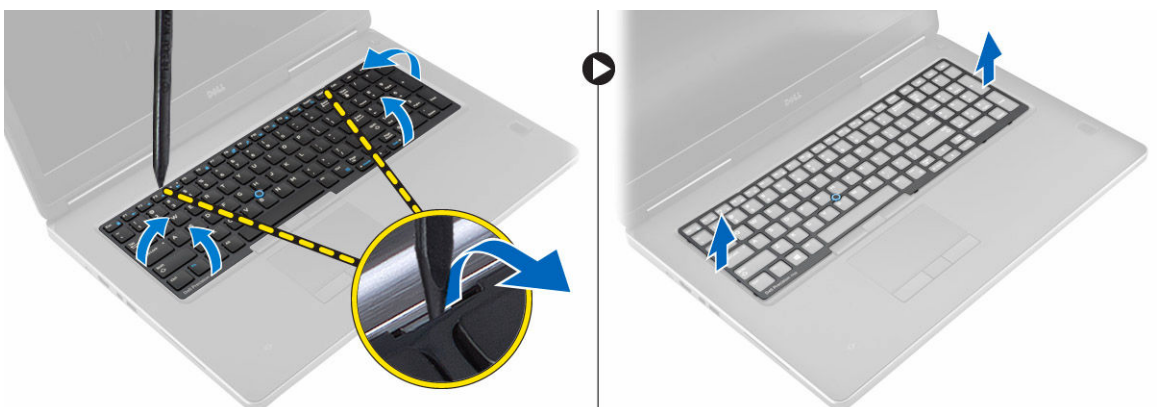

- 5. Effettuare le seguenti operazioni come illustrato nella figura:
	- a. Rimuovere le viti che fissano la tastiera al computer [1].
	- b. Sollevare il lato anteriore e far scorrere la tastiera per rimuoverla dal computer [2, 3].

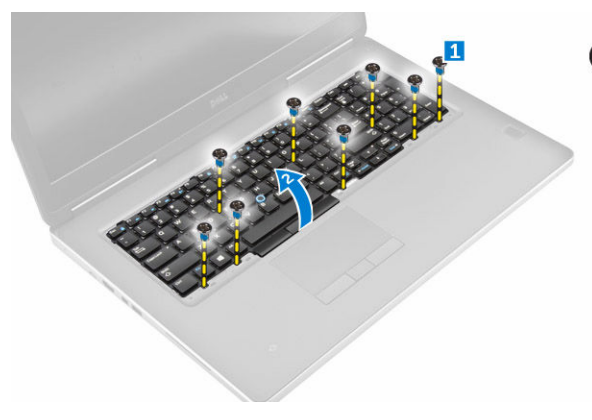

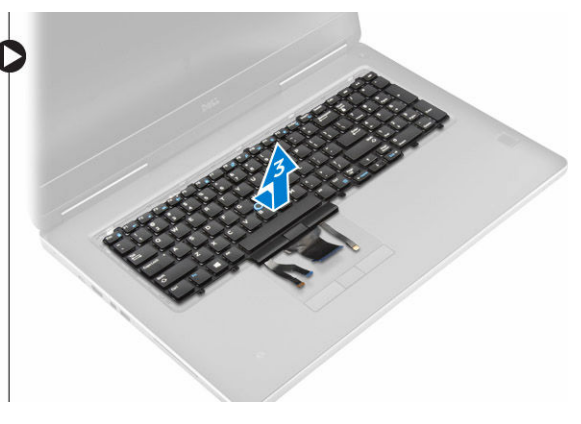

## <span id="page-14-0"></span>Installazione della tastiera

- 1. Premere e allineare la tastiera al proprio scomparto.
- 2. Serrare le viti che fissano la tastiera al computer.
- 3. Fare scorrere la cornice della tastiera dal davanti e allineare la stessa nella posizione originale sul computer. Accertarsi che la cornice della tastiera scatti in posizione
- 4. Collegare il cavo dati della tastiera alla scheda di sistema.

N.B.: Assicurarsi del perfetto allineamento del cavo dati della tastiera.

- 5. Installare:
	- a. [disco rigido](#page-12-0)
	- b. [batteria](#page-9-0)
	- c. [coperchio della batteria](#page-9-0)
- 6. Seguire le procedure descritte in [Dopo aver effettuato gli interventi sui componenti interni del](#page-7-0) [computer.](#page-7-0)

### Rimozione della memoria secondaria

- 1. Seguire le procedure descritte in [Prima di effettuare interventi sui componenti interni del computer](#page-6-0).
- 2. Rimuovere:
	- a. [coperchio della batteria](#page-8-0)
	- b. [batteria](#page-9-0)
	- c. [disco rigido](#page-10-0)
	- d. [tastiera](#page-12-0)
- 3. Effettuare le seguenti operazioni come illustrato nella figura:
	- a. Rimuovere la vite che fissa lo schermo della memoria al computer [1].
	- b. Sollevare e rimuovere lo schermo della memoria dal computer [2].
	- c. Far leva sulle clip di contenimento dal modulo di memoria finché non scatta [3].
	- d. Sollevare il modulo di memoria e rimuoverlo dal computer [4].

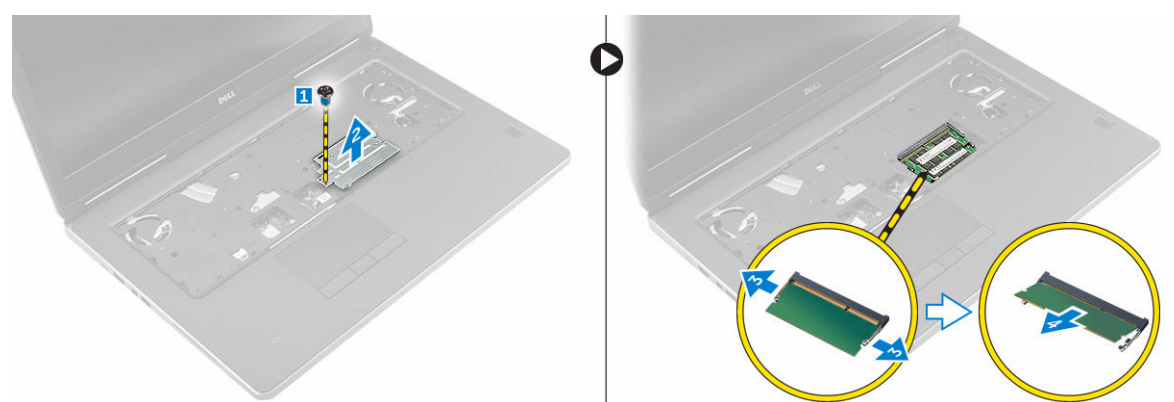

### Installazione della memoria secondaria

- 1. Inserire la memoria secondaria nella presa della memoria.
- 2. Premere i fermagli per fissare il modulo di memoria alla scheda di sistema.
- <span id="page-15-0"></span>3. Posizionare lo schermo della memoria nella posizione originale nel computer e serrare la vite che lo fissa al computer.
- 4. Installare:
	- a. [tastiera](#page-14-0)
	- b. [disco rigido](#page-12-0)
	- c. [batteria](#page-9-0)
	- d. [coperchio della batteria](#page-9-0)
- 5. Seguire le procedure descritte in [Dopo aver effettuato gli interventi sui componenti interni del](#page-7-0) [computer.](#page-7-0)

### Rimozione della memoria principale

- 1. Sequire le procedure descritte in [Prima di effettuare interventi sui componenti interni del computer](#page-6-0).
- 2. Rimuovere:
	- a. [coperchio della batteria](#page-8-0)
	- b. [batteria](#page-9-0)
	- c. [coperchio della base](#page-9-0)
- 3. Effettuare le seguenti operazioni per rimuovere la memoria principale:
	- a. Sollevare le clip di contenimento dal modulo di memoria fino a quando non scattano in posizione.
	- b. Sollevare la memoria principale e rimuoverla dal computer.

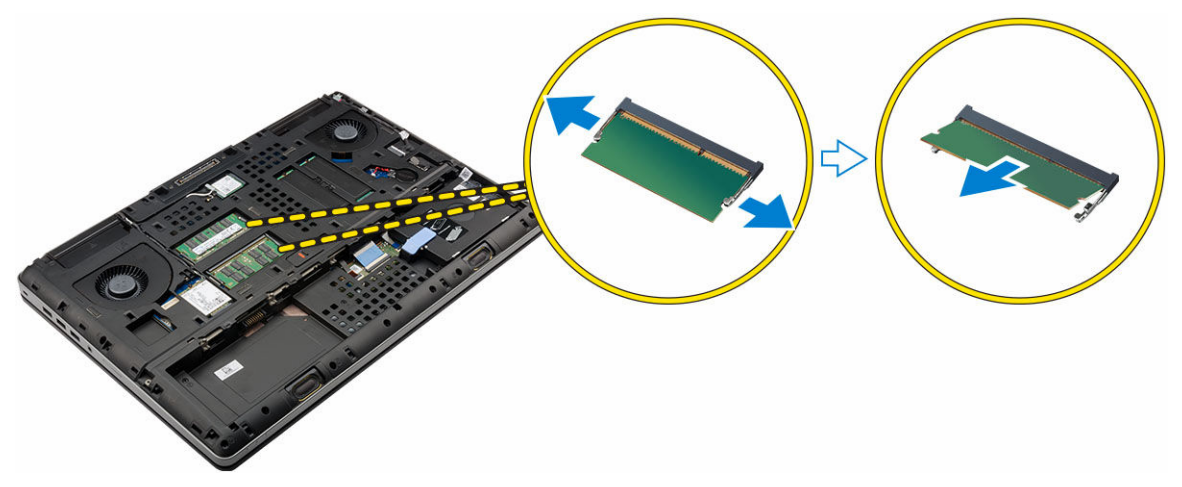

## Installazione della memoria principale

- 1. Inserire la memoria principale nella presa della memoria.
- 2. Premere i fermi per fissare la memoria principale alla scheda di sistema.
- 3. Installare:
	- a. [coperchio della base](#page-10-0)
	- b. [batteria](#page-9-0)
	- c. [coperchio della batteria](#page-9-0)
- 4. Seguire le procedure descritte in [Dopo aver effettuato gli interventi sui componenti interni del](#page-7-0) [computer.](#page-7-0)

### <span id="page-16-0"></span>Rimozione della scheda di rete geografica senza fili (WWAN) (opzionale)

- 1. Seguire le procedure descritte in [Prima di effettuare interventi sui componenti interni del computer](#page-6-0).
- 2. Rimuovere:
	- a. [coperchio della batteria](#page-8-0)
	- b. [batteria](#page-9-0)
	- c. [coperchio della base](#page-9-0)
- 3. Attenersi alla seguente procedura per rimuovere la scheda WWAN:
	- a. Scollegare e rimuovere i cavi dell'antenna collegati alla scheda WWAN.
	- b. Rimuovere la vite che fissa la scheda WWAN al computer.
	- c. Rimuovere la scheda WWAN dal computer.

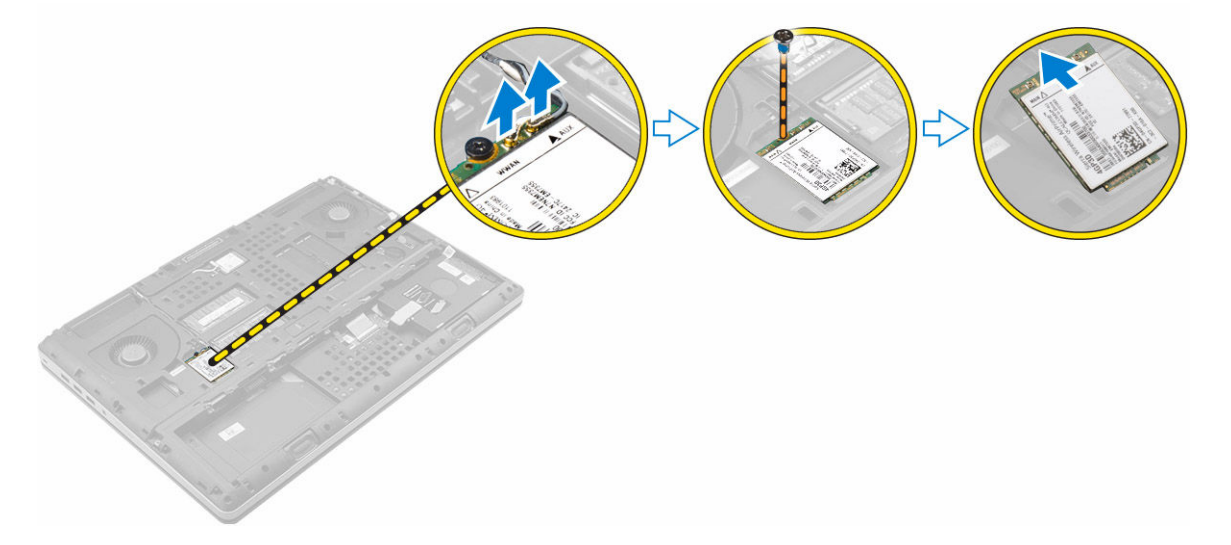

### Installazione della scheda WWAN (opzionale)

- 1. Far scorrere la scheda WWAN nello slot per scheda WWAN.
- 2. Serrare la vite per fissare la scheda WWAN al computer.
- 3. Instradare i cavi dell'antenna attraverso gli appositi canali e connettere i cavi alla scheda WWAN.
- 4. Installare:
	- a. [coperchio della base](#page-10-0)
	- b. [batteria](#page-9-0)
	- c. [coperchio della batteria](#page-9-0)
- 5. Seguire le procedure descritte in [Dopo aver effettuato gli interventi sui componenti interni del](#page-7-0) [computer.](#page-7-0)

### <span id="page-17-0"></span>Rimozione della scheda Wireless Local Area Network (WLAN)

- 1. Seguire le procedure descritte in [Prima di effettuare interventi sui componenti interni del computer](#page-6-0).
- 2. Rimuovere:
	- a. [coperchio della batteria](#page-8-0)
	- b. [batteria](#page-9-0)
	- c. [coperchio della base](#page-9-0)
- 3. Attenersi alla seguente procedura per rimuovere la scheda WLAN dal computer:
	- a. Rimuovere la vite che assicura la scheda WLAN al computer.
	- b. Rimuovere lo schermo che fissa i cavi dell'antenna.
	- c. Scollegare e disinstradare i cavi dell'antenna collegati alla scheda WLAN e rimuovere la scheda WLAN dal computer.

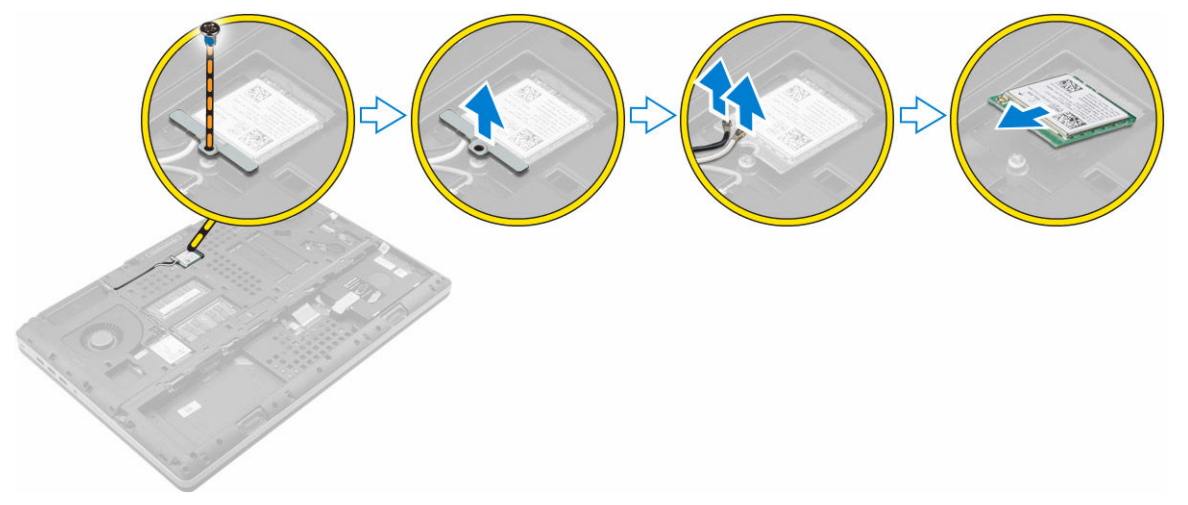

### Installazione della scheda WLAN

- 1. Posizionare la scheda WLAN nel relativo slot del computer.
- 2. Instradare i cavi dell'antenna attraverso gli appositi canali e connettere i cavi alla scheda WLAN.
- 3. Allineare lo schermo e serrare la vite per fissare la scheda WLAN al computer.
- 4. Installare:
	- a. [coperchio della base](#page-10-0)
	- b. [batteria](#page-9-0)
	- c. [coperchio della batteria](#page-9-0)
- 5. Sequire le procedure descritte in [Dopo aver effettuato gli interventi sui componenti interni del](#page-7-0) [computer.](#page-7-0)

## Rimozione dell'unità a stato solido M.2 (SSD)

- 1. Seguire le procedure descritte in [Prima di effettuare interventi sui componenti interni del computer](#page-6-0).
- 2. Rimuovere:
	- a. [coperchio della batteria](#page-8-0)
- <span id="page-18-0"></span>b. [batteria](#page-9-0)
- c. [coperchio della base](#page-9-0)
- 3. Effettuare le seguenti operazioni come illustrato nella figura:
	- a. Rimuovere la vite che fissa lo schermo al computer.
	- b. Rimuovere lo schermo dal computer.
	- c. Rimuovere la vite che fissa l'SSD M.2 al computer.
	- d. Rimuovere l'SSD M.2 dal computer.

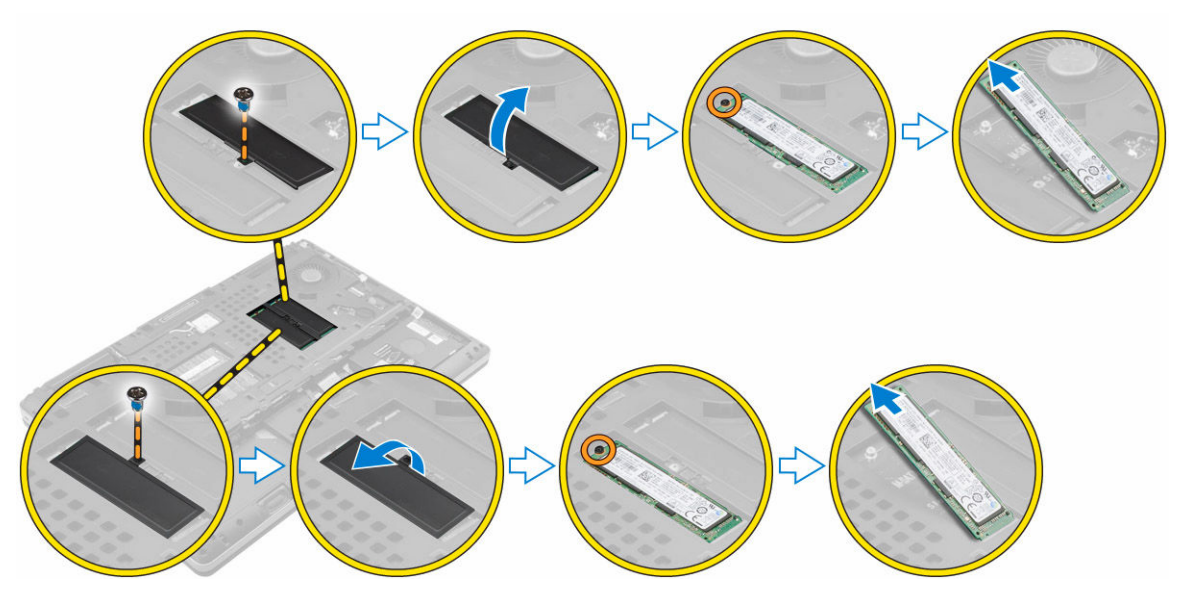

### Installazione dell'SSD M.2

- 1. Ricollocare l'SSD M.2 nel relativo slot.
- 2. Serrare la vite per fissare l'SSD M.2 al computer.
- 3. Posizionare lo schermo sull'SSD M.2.
- 4. Serrare la vite per fissare lo schermo al computer.
- 5. Installare:
	- a. [coperchio della base](#page-10-0)
	- b. [batteria](#page-9-0)
	- c. [coperchio della batteria](#page-9-0)
- 6. Seguire le procedure descritte in [Dopo aver effettuato gli interventi sui componenti interni del](#page-7-0) [computer.](#page-7-0)

### Rimozione della batteria pulsante

- 1. Seguire le procedure descritte in [Prima di effettuare interventi sui componenti interni del computer](#page-6-0).
- 2. Rimuovere:
	- a. [coperchio della batteria](#page-8-0)
	- b. [batteria](#page-9-0)
	- c. [coperchio della base](#page-9-0)
- 3. Eseguire la seguente procedura per rimuovere la batteria pulsante:
- <span id="page-19-0"></span>a. Scollegare il cavo della batteria pulsante.
- b. Sollevare la batteria pulsante verso l'alto, quindi rimuoverla dal computer.

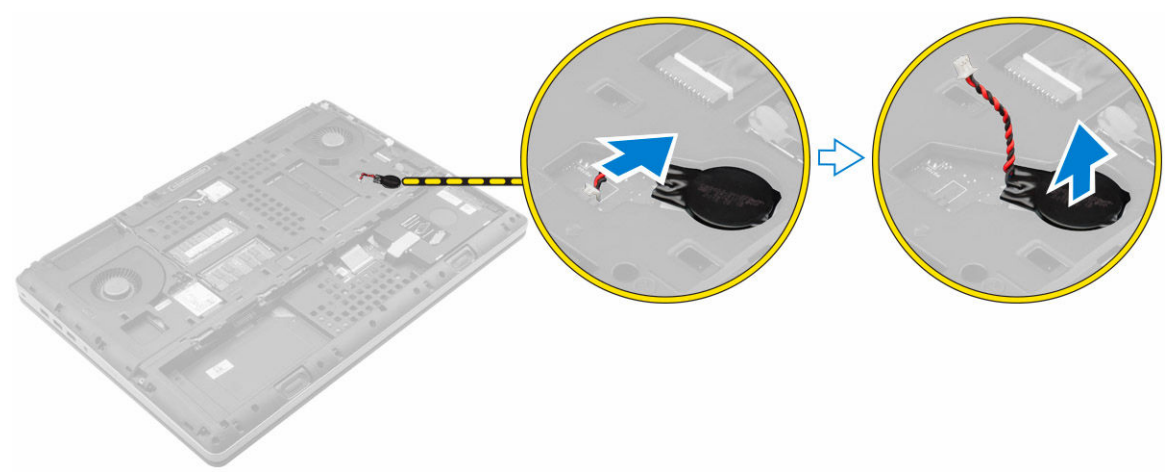

### Installazione della batteria pulsante

- 1. Ricollocare la batteria pulsante nel relativo slot nel computer.
- 2. Collegare il cavo della batteria pulsante.

N.B.: Accertarsi che il cavo della batteria pulsante non sporga fuori dal suo alloggiamento.

- 3. Installare:
	- a. [coperchio della base](#page-10-0)
	- b. [batteria](#page-9-0)
	- c. [coperchio della batteria](#page-9-0)
- 4. Seguire le procedure descritte in [Dopo aver effettuato gli interventi sui componenti interni del](#page-7-0) [computer.](#page-7-0)

## Rimozione del cavo del disco rigido

- 1. Seguire le procedure descritte in [Prima di effettuare interventi sui componenti interni del computer](#page-6-0).
- 2. Rimuovere:
	- a. [coperchio della batteria](#page-8-0)
	- b. [batteria](#page-9-0)
	- c. [coperchio della base](#page-9-0)
	- d. [disco rigido](#page-10-0)
- 3. Rimuovere le viti che fissano il connettore del disco rigido alla scheda di sistema e rimuoverlo dal computer.

<span id="page-20-0"></span>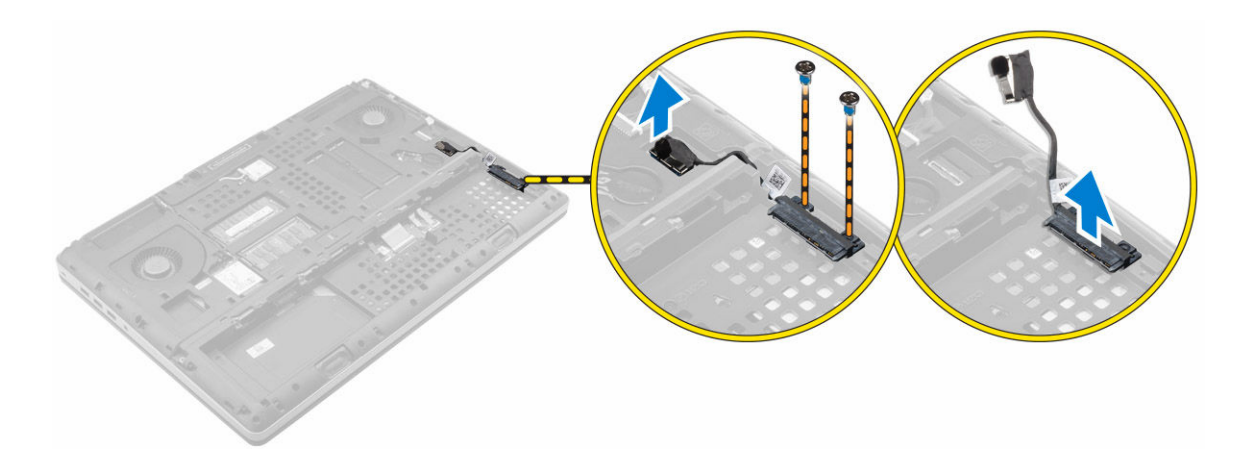

## Installazione del cavo del disco rigido

- 1. Collegare il cavo del disco rigido alla scheda di sistema e far passare il cavo attraverso il canale di instradamento.
- 2. Serrare le viti che fissano il connettore del cavo del disco rigido al computer.
- 3. Installare:
	- a. [disco rigido](#page-12-0)
	- b. [coperchio della base](#page-10-0)
	- c. [batteria](#page-9-0)
	- d. [coperchio della batteria](#page-9-0)
- 4. Seguire le procedure descritte in [Dopo aver effettuato gli interventi sui componenti interni del](#page-7-0) [computer.](#page-7-0)

## Rimozione della porta del connettore di alimentazione

- 1. Seguire le procedure descritte in [Prima di effettuare interventi sui componenti interni del computer](#page-6-0).
- 2. Rimuovere:
	- a. [coperchio della batteria](#page-8-0)
	- b. [batteria](#page-9-0)
	- c. [coperchio della base](#page-9-0)
- 3. Effettuare le seguenti operazioni come illustrato nella figura:
	- a. Scollegare il cavo del connettore di alimentazione dal computer [1].
	- b. Rimuovere la vite per rimuovere il supporto dal computer [2].
	- c. Rimuovere il supporto dal computer [3].
	- d. Rimuovere la porta del connettore di alimentazione dal computer [4].

<span id="page-21-0"></span>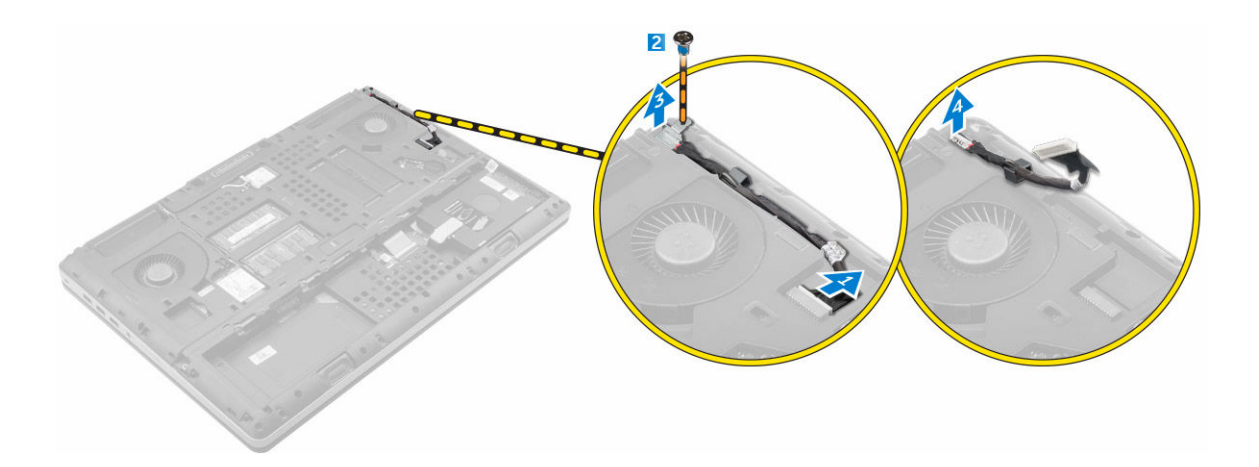

## Installazione della porta del connettore di alimentazione

- 1. Collegare il cavo del connettore di alimentazione al computer e instradare il cavo attraverso il canale di instradamento.
- 2. Inserire la porta del connettore di alimentazione nel relativo slot e ricollocare il supporto.
- 3. Serrare la vite per fissare la porta del connettore di alimentazione al computer.
- 4. Installare:
	- a. [coperchio della base](#page-10-0)
	- b. [batteria](#page-9-0)
	- c. [coperchio della batteria](#page-9-0)
- 5. Seguire le procedure descritte in [Dopo aver effettuato gli interventi sui componenti interni del](#page-7-0) [computer.](#page-7-0)

## Rimozione del supporto per i polsi

- 1. Seguire le procedure descritte in [Prima di effettuare interventi sui componenti interni del computer](#page-6-0).
- 2. Rimuovere:
	- a. [coperchio della batteria](#page-8-0)
	- b. [batteria](#page-9-0)
	- c. [coperchio della base](#page-9-0)
	- d. [disco rigido](#page-10-0)
	- e. [tastiera](#page-12-0)
- 3. Effettuare le seguenti operazioni come illustrato nella figura:
	- a. Rimuovere le viti (M2xL3) nella parte inferiore del computer che fissano il supporto per i polsi al computer [1].
	- b. Sollevare la linguetta e scollegare il cavo del touchpad e il cavo della scheda di sicurezza [2, 3].
	- c. Scollegare il cavo dell'interruttore di alimentazione [4].
	- d. Rimuovere le viti che fissano il supporto per i polsi al computer [5].
	- e. Rilasciare le linguette sui bordi del supporto per i polsi e rimuovere tale supporto dal computer [6].

<span id="page-22-0"></span>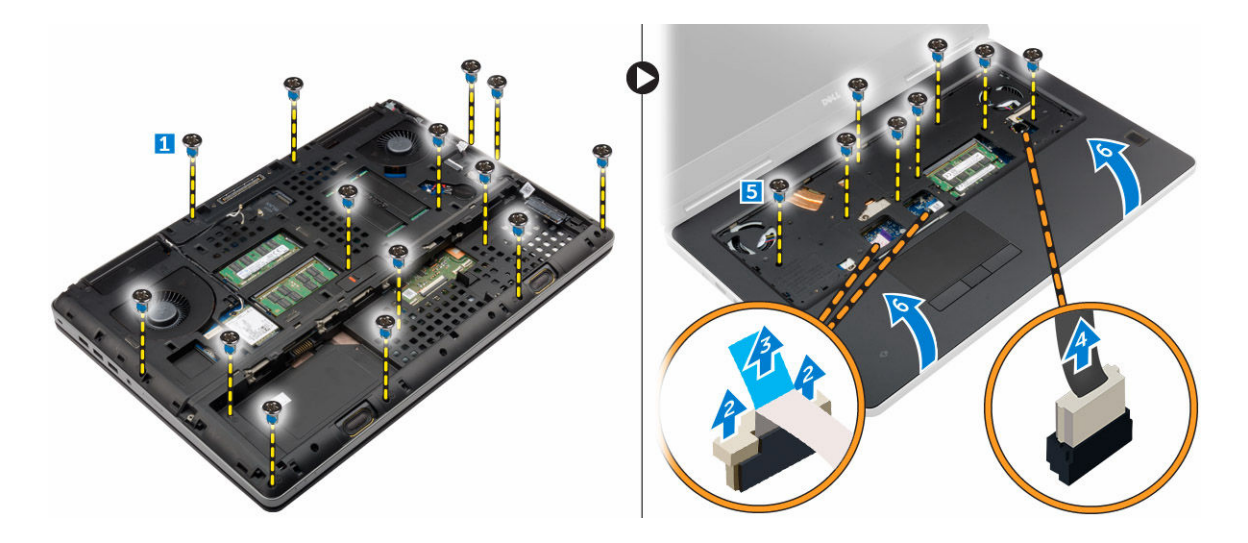

## Installazione del supporto per i polsi

- 1. Allineare il supporto per i polsi sul computer e premere sulle posizioni indicate fino allo scatto in posizione.
- 2. Serrare le viti che fissano il palm rest al computer.
- 3. Collegare i cavi seguenti:
	- a. scheda di sicurezza
	- b. cavo dell'interruttore di alimentazione
	- c. touchpad
- 4. Capovolgere il computer e serrare le viti sulla parte inferiore del computer.
- 5. Installare:
	- a. [tastiera](#page-14-0)
	- b. [disco rigido](#page-12-0)
	- c. [coperchio della base](#page-10-0)
	- d. [batteria](#page-9-0)
	- e. [coperchio della batteria](#page-9-0)
- 6. Seguire le procedure descritte in [Dopo aver effettuato gli interventi sui componenti interni del](#page-7-0) [computer.](#page-7-0)

## Rimozione degli altoparlanti

- 1. Seguire le procedure descritte in [Prima di effettuare interventi sui componenti interni del computer](#page-6-0).
- 2. Rimuovere:
	- a. [coperchio della batteria](#page-8-0)
	- b. [batteria](#page-9-0)
	- c. [coperchio della base](#page-9-0)
	- d. [disco rigido](#page-10-0)
	- e. [tastiera](#page-12-0)
	- f. [palm rest](#page-21-0)
- 3. Effettuare le seguenti operazioni per rimuovere gli altoparlanti:
	- a. Scollegare il cavo degli altoparlanti dalla scheda di sistema [1].
- <span id="page-23-0"></span>b. Disinstradare il cavo dell'altoparlante e rimuoverlo dalle linguette delle guide di instradamento.
- c. Sollevare gli altoparlanti, assieme al cavo dell'altoparlante e rimuoverlo dal computer [2].

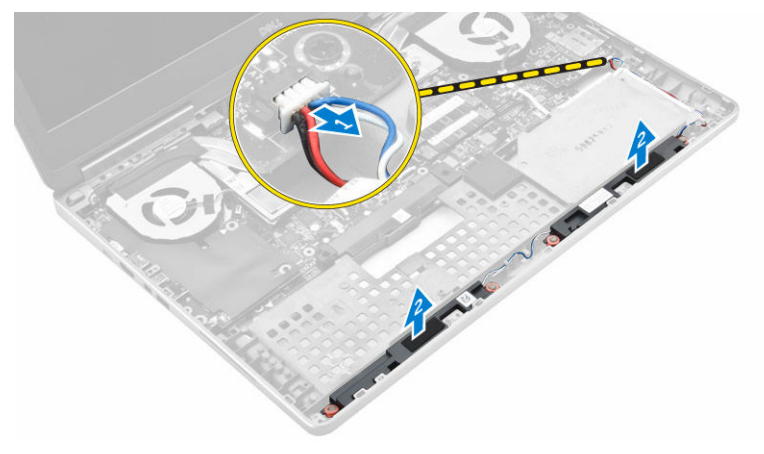

## Installazione degli altoparlanti

- 1. Allineare gli altoparlanti negli slot sul computer.
- 2. Instradare il cavo degli altoparlanti attraverso le linguette delle guide di instradamento del computer.
- 3. Collegare il cavo degli altoparlanti alla scheda di sistema.
- 4. Installare:
	- a. [palm rest](#page-22-0)
	- b. [tastiera](#page-14-0)
	- c. [disco rigido](#page-12-0)
	- d. [coperchio della base](#page-10-0)
	- e. [batteria](#page-9-0)
	- f. [coperchio della batteria](#page-9-0)
- 5. Seguire le procedure descritte in [Dopo aver effettuato gli interventi sui componenti interni del](#page-7-0) [computer.](#page-7-0)

## Rimozione della scheda di ingresso/uscita (I/O) di sinistra

- 1. Sequire le procedure descritte in [Prima di effettuare interventi sui componenti interni del computer](#page-6-0).
- 2. Rimuovere:
	- a. [coperchio della batteria](#page-8-0)
	- b. [batteria](#page-9-0)
	- c. [coperchio della base](#page-9-0)
	- d. [disco rigido](#page-10-0)
	- e. [tastiera](#page-12-0)
	- f. [palm rest](#page-21-0)
- 3. Effettuare le seguenti operazioni per rimuovere la scheda I/O:
	- a. Rimuovere le viti che fissano la scheda I/O al computer [1, 3].
	- b. Rimuovere il supporto del connettore Thunderbolt [2].
	- c. Sollevare il bordo destro della scheda I/O verso l'alto per sganciare il connettore e rimuoverlo dal computer [4].

<span id="page-24-0"></span>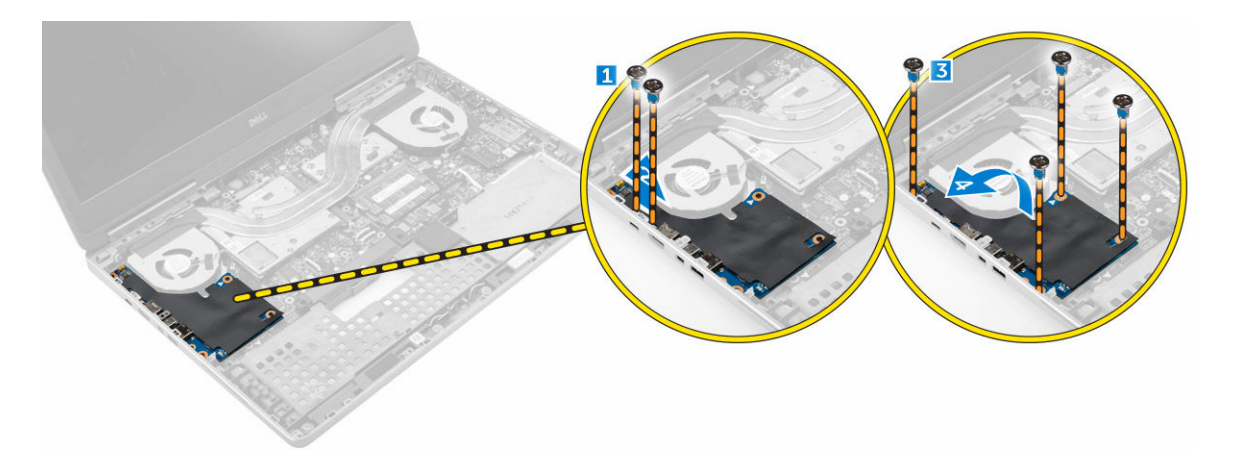

## Installazione della scheda I/O (sinistra)

- 1. Collegare il connettore della scheda di Input/Output (I/O) e far scorrere la scheda di Input/Output (I/O) nel relativo slot del computer.
- 2. Installare il supporto di Thunderbolt.
- 3. Serrare le viti per fissare la scheda di I/O al computer.
- 4. Installare:
	- a. [palm rest](#page-22-0)
	- b. [tastiera](#page-14-0)
	- c. [disco rigido](#page-12-0)
	- d. [coperchio della base](#page-10-0)
	- e. [batteria](#page-9-0)
	- f. [coperchio della batteria](#page-9-0)
- 5. Seguire le procedure descritte in [Dopo aver effettuato gli interventi sui componenti interni del](#page-7-0) [computer.](#page-7-0)

## Rimozione della scheda di ingresso/uscita (I/O) di destra

- 1. Seguire le procedure descritte in [Prima di effettuare interventi sui componenti interni del computer](#page-6-0).
- 2. Rimuovere:
	- a. [scheda SD](#page-8-0)
	- b. [coperchio della batteria](#page-8-0)
	- c. [batteria](#page-9-0)
	- d. [coperchio della base](#page-9-0)
	- e. [disco rigido](#page-10-0)
	- f. [tastiera](#page-12-0)
	- g. [palm rest](#page-21-0)
- 3. Effettuare le seguenti operazioni per rimuovere la scheda I/O:
	- a. Scollegare il cavo dell'altoparlante dalla scheda I/O [1].
	- b. Rimuovere le viti che fissano la scheda I/O al computer [2].
	- c. Sollevare il bordo sinistro della scheda I/O verso l'alto per sganciare il connettore e rimuoverlo dal computer [3].

<span id="page-25-0"></span>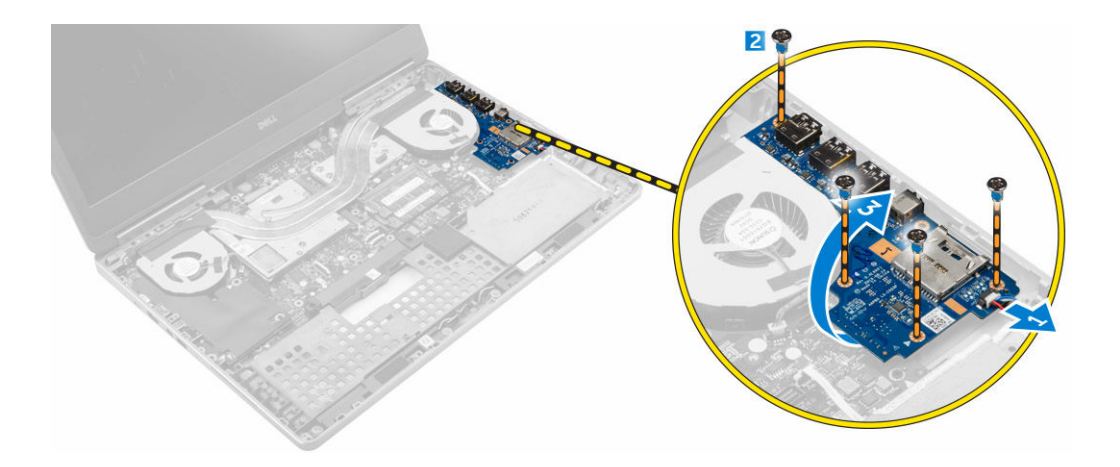

## Installazione della scheda I/O (destra)

- 1. Collegare il connettore della scheda di Input/Output (I/O) e far scorrere la scheda di Input/Output (I/O) nel relativo slot del computer.
- 2. Serrare le viti per fissare la scheda di I/O al computer.
- 3. Collegare il cavo dell'altoparlante alla scheda I/O.
- 4. Installare:
	- a. [palm rest](#page-22-0)
	- b. [tastiera](#page-14-0)
	- c. [disco rigido](#page-12-0)
	- d. [coperchio della base](#page-10-0)
	- e. [batteria](#page-9-0)
	- f. [coperchio della batteria](#page-9-0)
	- g. [scheda SD](#page-8-0)
- 5. Seguire le procedure descritte in [Dopo aver effettuato gli interventi sui componenti interni del](#page-7-0) [computer.](#page-7-0)

## Rimozione del gruppo dissipatore di calore

- 1. Sequire le procedure descritte in [Prima di effettuare interventi sui componenti interni del computer](#page-6-0).
- 2. Rimuovere:
	- a. [coperchio della batteria](#page-8-0)
	- b. [batteria](#page-9-0)
	- c. [coperchio della base](#page-9-0)
	- d. [disco rigido](#page-10-0)
	- e. [tastiera](#page-12-0)
	- f. [palm rest](#page-21-0)
- 3. Effettuare le seguenti operazioni come illustrato nella figura:
	- a. Scollegare i cavi della ventola del dissipatore di calore [1, 2].
	- b. Allentare le viti di fissaggio che fissano il gruppo dissipatore di calore al computer.

N.B.: Allentare le viti in base alla numerazione sul dissipatore di calore.

c. Sollevare e rimuovere il gruppo dissipatore di calore dal computer [3].

<span id="page-26-0"></span>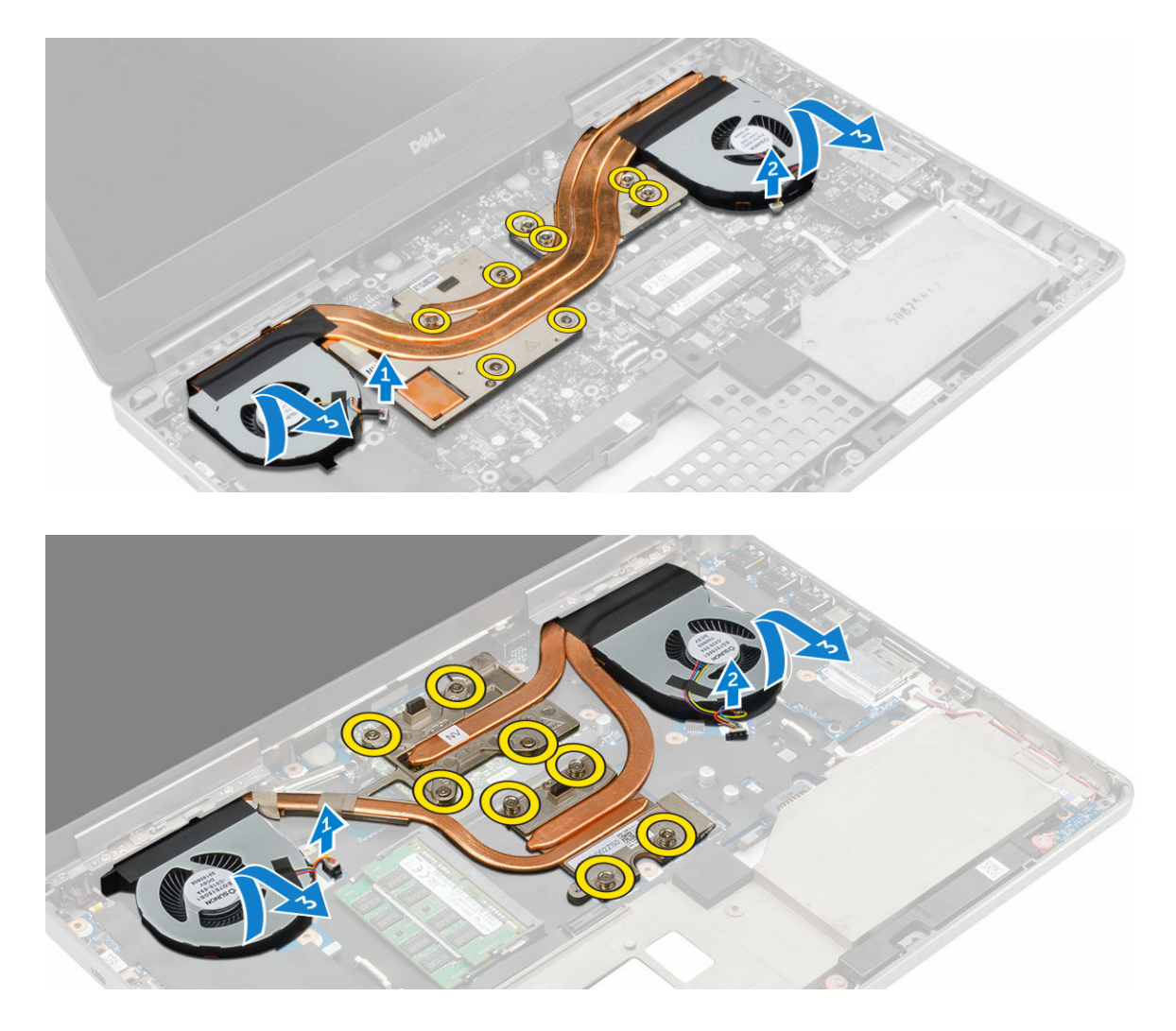

## Installazione del gruppo dissipatore di calore

- 1. Ricollocare il gruppo dissipatore di calore nel relativo slot.
- 2. Serrare le viti di fissaggio che fissano il gruppo dissipatore di calore al computer.

N.B.: Serrare le viti in base all'ordine indicato nella procedura di rimozione.

- 3. Collegare i cavi della ventola del dissipatore di calore alla scheda di sistema.
- 4. Installare:
	- a. [palm rest](#page-22-0)
	- b. [tastiera](#page-14-0)
	- c. [disco rigido](#page-12-0)
	- d. [coperchio della base](#page-10-0)
	- e. [batteria](#page-9-0)
	- f. [coperchio della batteria](#page-9-0)
- 5. Seguire le procedure descritte in [Dopo aver effettuato gli interventi sui componenti interni del](#page-7-0) [computer.](#page-7-0)

## <span id="page-27-0"></span>Rimozione della scheda video

- 1. Seguire le procedure descritte in [Prima di effettuare interventi sui componenti interni del computer](#page-6-0).
- 2. Rimuovere:
	- a. [coperchio della batteria](#page-8-0)
	- b. [batteria](#page-9-0)
	- c. [coperchio della base](#page-9-0)
	- d. [disco rigido](#page-10-0)
	- e. [tastiera](#page-12-0)
	- f. [palm rest](#page-21-0)
	- g. [dissipatore di calore](#page-25-0)
- 3. Effettuare le seguenti operazioni come illustrato nella figura:
	- a. Rimuovere le viti che fissano la scheda video al computer [1].
	- b. Rimuovere la scheda video dal computer [2].

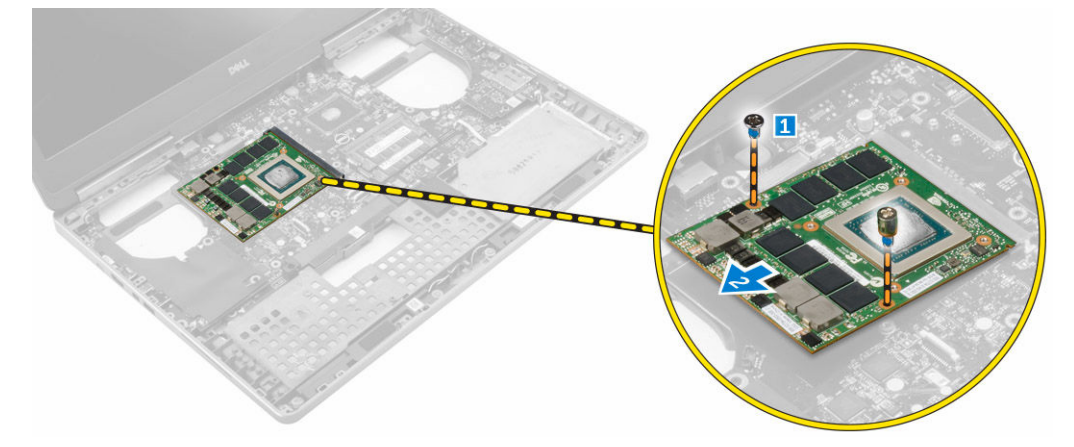

## Installazione della scheda video

- 1. Far scorrere la scheda video nella relativa posizione originale nel computer.
- 2. Serrare le viti per fissare la scheda video al computer.
- 3. Installare:
	- a. [dissipatore di calore](#page-26-0)
	- b. [palm rest](#page-22-0)
	- c. [tastiera](#page-14-0)
	- d. [disco rigido](#page-12-0)
	- e. [coperchio della base](#page-10-0)
	- f. [batteria](#page-9-0)
	- g. [coperchio della batteria](#page-9-0)
- 4. Seguire le procedure descritte in [Dopo aver effettuato gli interventi sui componenti interni del](#page-7-0) [computer.](#page-7-0)

## <span id="page-28-0"></span>Rimozione del gruppo dello schermo

- 1. Seguire le procedure descritte in [Prima di effettuare interventi sui componenti interni del computer](#page-6-0).
- 2. Rimuovere:
	- a. [coperchio della batteria](#page-8-0)
	- b. **[batteria](#page-9-0)**
	- c. [coperchio della base](#page-9-0)
	- d. [disco rigido](#page-10-0)
	- e. [tastiera](#page-12-0)
	- f. [scheda WLAN](#page-17-0)
	- g. [scheda WWAN](#page-16-0)
	- h. [palm rest](#page-21-0)
- 3. Effettuare le seguenti operazioni come illustrato nella figura:
	- a. Rimuovere le viti che fissano il tappo dei cardini dello schermo al computer [1].
	- b. Rimuovere il tappo dei cardini dello schermo dal computer [2].

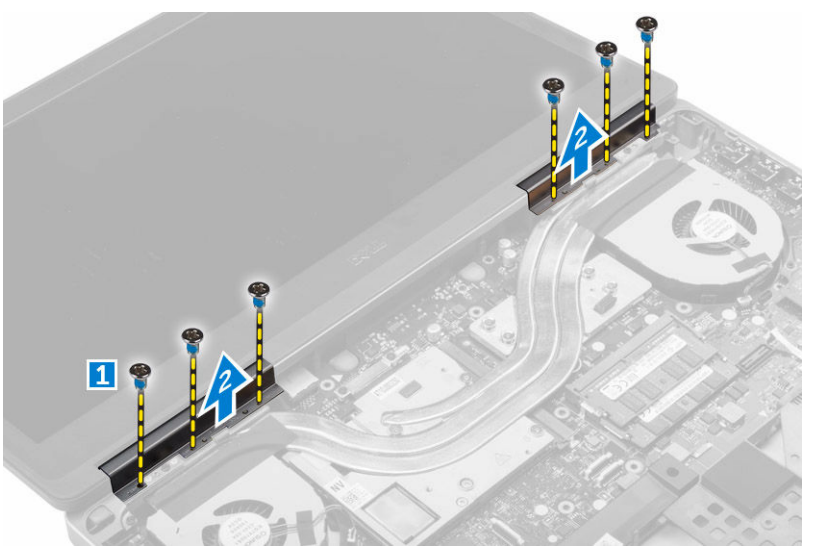

- 4. Effettuare le seguenti operazioni come illustrato nella figura:
	- a. Capovolgere il computer e rimuovere le viti dalla base e dal retro del computer [1].
	- b. Estrarre i cavi dell'antenna attraverso il foro di instradamento [2].

<span id="page-29-0"></span>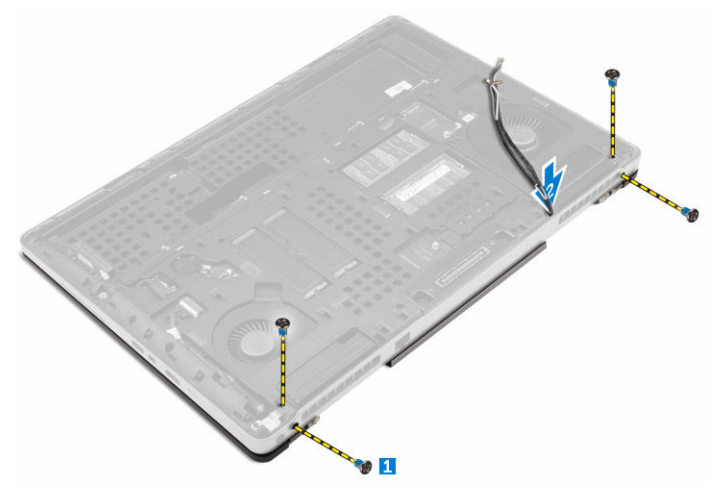

- 5. Effettuare le seguenti operazioni come illustrato nella figura:
	- a. Rimuovere la viti che fissan il supporto del cavo eDP [1].
	- b. Rimuovere il supporto del cavo eDP [2].
	- c. Staccare il nastro sul tubo di calore e scollegare il cavo eDP dalla scheda di sistema [3].
	- d. Rimuovere le viti che fissano il gruppo dello schermo al computer e rimuoverlo dal computer [4].

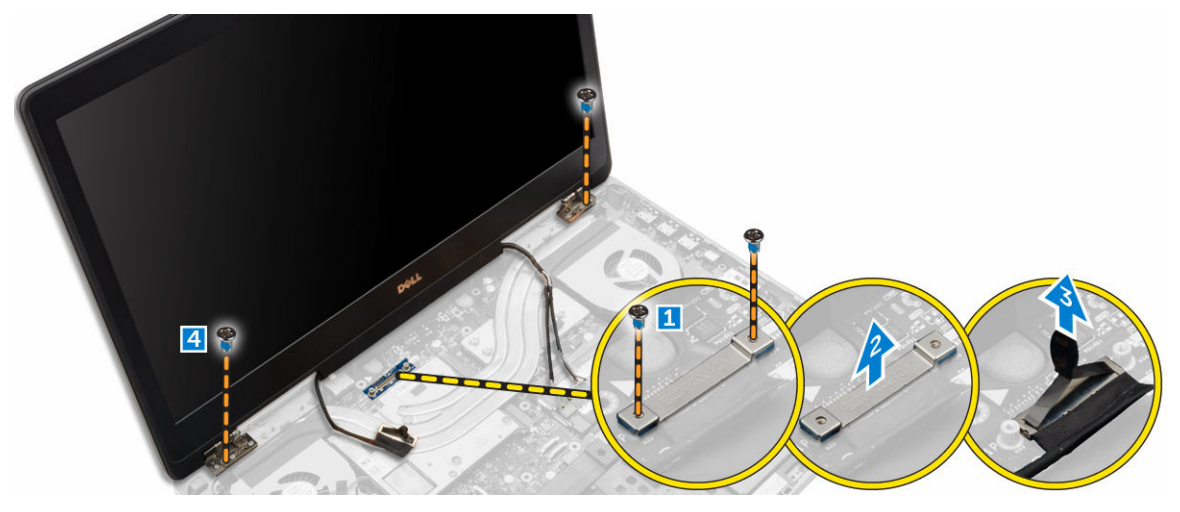

## Installazione del gruppo dello schermo

- 1. Serrare le viti che fissano il gruppo dello schermo in posizione.
- 2. Applicare il nastro sul tubo di calore.
- 3. Collegare il cavo eDP ai connettori adatti sulla scheda di sistema.
- 4. Inserire i cavi dell'antenna wireless attraverso il foro passacavi nel telaio.
- 5. Serrare le viti sulla parte inferiore e sul retro del computer.
- 6. Allineare il tappo del cardine dello schermo e serrare le viti per fissarlo al computer.
- 7. Istradare e collegare i cavi dell'antenna ai rispettivi connettori.
- 8. Installare:
	- a. [palm rest](#page-22-0)
	- b. [scheda WWAN](#page-16-0)
- <span id="page-30-0"></span>c. [scheda WLAN](#page-17-0)
- d. [tastiera](#page-14-0)
- e. [disco rigido](#page-12-0)
- f. [coperchio della base](#page-10-0)
- g. [batteria](#page-9-0)
- h. [coperchio della batteria](#page-9-0)
- 9. Seguire le procedure descritte in [Dopo aver effettuato gli interventi sui componenti interni del](#page-7-0) [computer.](#page-7-0)

### Rimozione della cornice dello schermo

- 1. Seguire le procedure descritte in [Prima di effettuare interventi sui componenti interni del computer](#page-6-0).
- 2. Rimuovere:
	- a. [coperchio della batteria](#page-8-0)
	- b. [batteria](#page-9-0)
	- c. [coperchio della base](#page-9-0)
	- d. [disco rigido](#page-10-0)
	- e. [tastiera](#page-12-0)
	- f. [palm rest](#page-21-0)
	- g. [gruppo dello schermo](#page-28-0)
- 3. Effettuare le seguenti operazioni come illustrato nella figura:
	- a. Fare leva su tutti i bordi del frontalino dello schermo [1, 2]

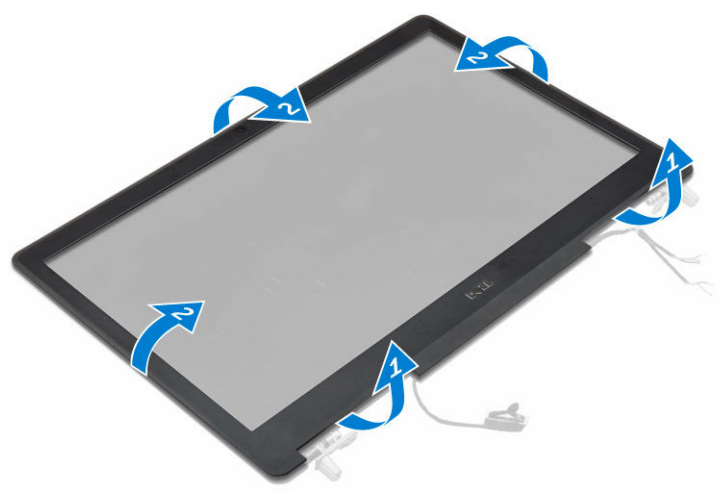

- 4. Effettuare le seguenti operazioni come illustrato nella figura:
	- a. Rimuovere le viti che fissano il pannello dello schermo al coperchio dello schermo [1].
	- b. Sollevare il pannello dello schermo [2].
	- c. Scollegare il cavo eDP.

<span id="page-31-0"></span>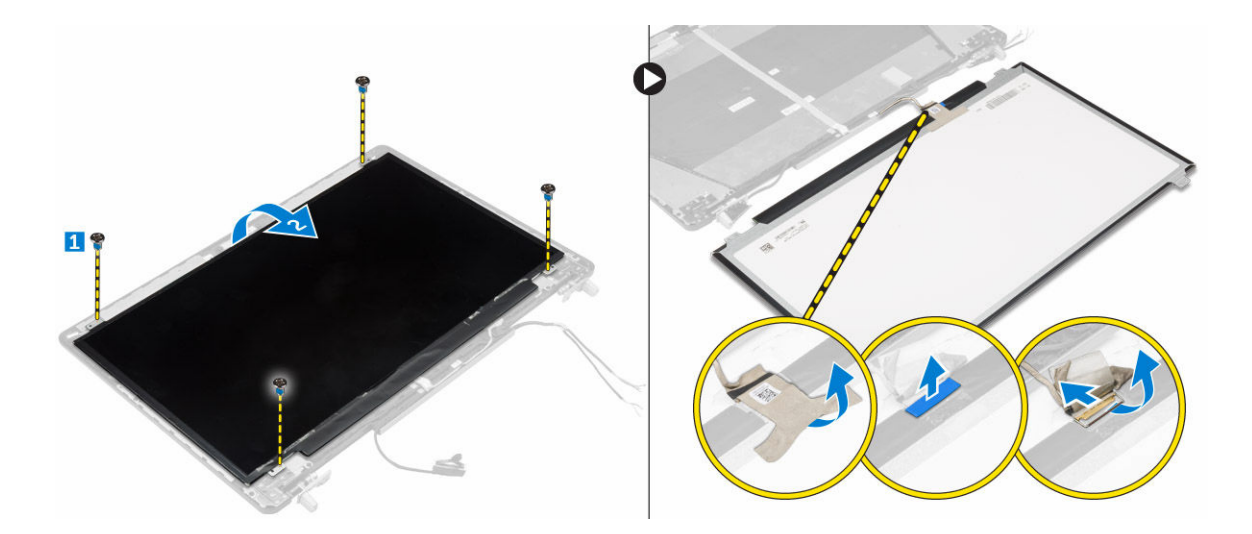

## Installazione del frontalino dello schermo

- 1. Collegare il cavo eDP.
- 2. Allineare il pannello dello schermo e serrare le viti che fissano il pannello dello schermo al relativo coperchio.
- 3. Inserire il frontalino dello schermo dal basso e premere sul frontalino dello schermo.
- 4. Premere tutto intorno alla cornice sino a che questa scatta in posizione sul gruppo dello schermo.
- 5. Installare:
	- a. [gruppo dello schermo](#page-29-0)
	- b. [palm rest](#page-22-0)
	- c. [tastiera](#page-14-0)
	- d. [disco rigido](#page-12-0)
	- e. [coperchio della base](#page-10-0)
	- f. [batteria](#page-9-0)
	- g. [coperchio della batteria](#page-9-0)
- 6. Sequire le procedure descritte in [Dopo aver effettuato gli interventi sui componenti interni del](#page-7-0) [computer.](#page-7-0)

## Rimozione della fotocamera

- 1. Sequire le procedure descritte in [Prima di effettuare interventi sui componenti interni del computer](#page-6-0).
- 2. Rimuovere:
	- a. [coperchio della batteria](#page-8-0)
	- b. [batteria](#page-9-0)
	- c. [coperchio della base](#page-9-0)
	- d. [disco rigido](#page-10-0)
	- e. [tastiera](#page-12-0)
	- f. [palm rest](#page-21-0)
	- g. [gruppo dello schermo](#page-28-0)
	- h. [cornice dello schermo](#page-30-0)
- 3. Effettuare le seguenti operazioni come illustrato nella figura.
- <span id="page-32-0"></span>a. Scollegare il cavo della fotocamera dal computer [1].
- b. Rimuovere il modulo della fotocamera dal computer [2].

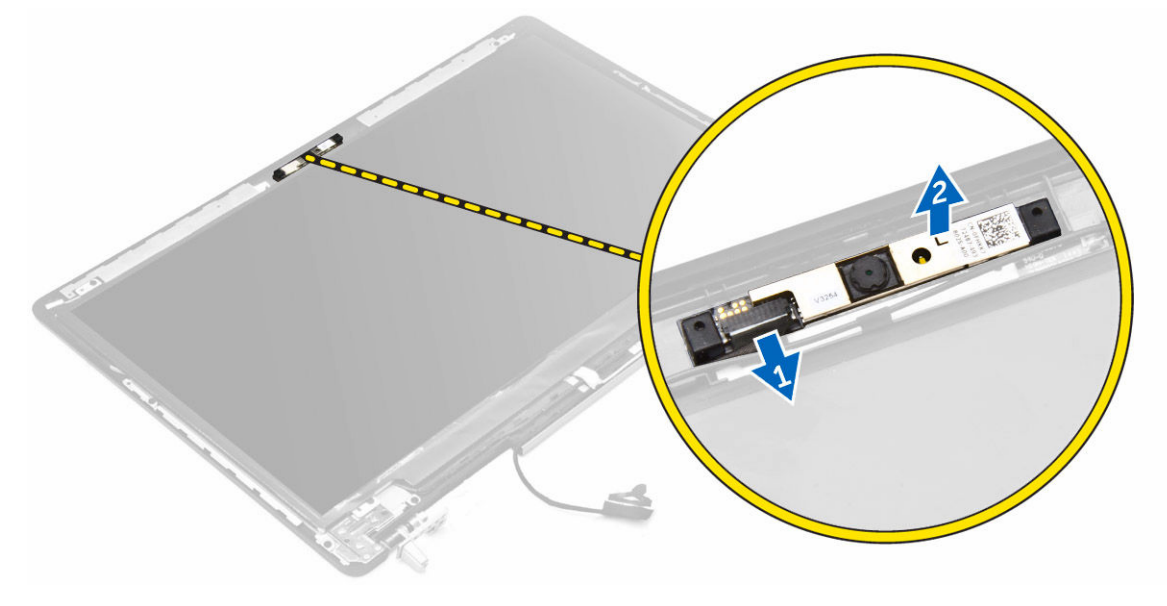

## Installazione della fotocamera

- 1. Posizionare il modulo della fotocamera nel relativo slot del computer.
- 2. Collegare il cavo della videocamera.
- 3. Installare:
	- a. [cornice dello schermo](#page-31-0)
	- b. [gruppo dello schermo](#page-29-0)
	- c. [palm rest](#page-22-0)
	- d. [tastiera](#page-14-0)
	- e. [disco rigido](#page-12-0)
	- f. [coperchio della base](#page-10-0)
	- g. [batteria](#page-9-0)
	- h. [coperchio della batteria](#page-9-0)
- 4. Seguire le procedure descritte in [Dopo aver effettuato gli interventi sui componenti interni del](#page-7-0) [computer.](#page-7-0)

## Rimozione della scheda di sistema

- 1. Seguire le procedure descritte in [Prima di effettuare interventi sui componenti interni del computer](#page-6-0).
- 2. Rimuovere:
	- a. [scheda SD](#page-8-0)
	- b. [coperchio della batteria](#page-8-0)
	- c. [batteria](#page-9-0)
	- d. [coperchio della base](#page-9-0)
	- e. [disco rigido](#page-10-0)
	- f. [tastiera](#page-12-0)
	- g. [cavo HDD](#page-19-0)
- <span id="page-33-0"></span>h. [memoria principale](#page-15-0)
- i. [scheda WLAN](#page-17-0)
- j. [scheda WWAN](#page-16-0)
- k. [SSD M.2](#page-17-0)
- l. [scheda video](#page-27-0)
- m. [porta del connettore di alimentazione](#page-20-0)
- n. [palm rest](#page-21-0)
- o. [scheda I/O \(sinistra\)](#page-23-0)
- p. [scheda I/O \(destra\)](#page-24-0)
- q. [dissipatore di calore](#page-25-0)
- 3. Effettuare le seguenti operazioni come illustrato nella figura:
	- a. Rimuovere le viti che fissano lo schermo alla scheda di sistema [1].
	- b. Sollevare lo schermo dal computer [2].
	- c. Scollegare il cavo eDP [3].
	- d. Sollevare la linguetta e scollegare il cavo del connettore di alimentazione [4, 5].
	- e. Rimuovere le viti che fissano la scheda di sistema al computer [6].
	- f. Sollevare e rimuovere la scheda di sistema dal computer [7].

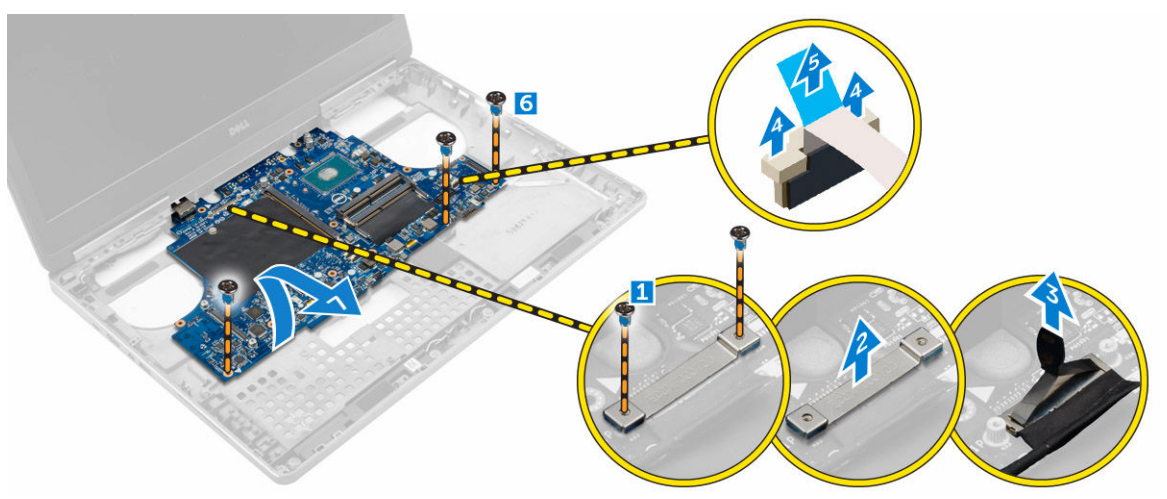

## Installazione della scheda di sistema

- 1. Allineare la scheda di sistema nella posizione originale sul computer.
- 2. Serrare le viti che fissano la scheda di sistema al computer.
- 3. Collegare i cavi seguenti:
	- a. connettore dell'alimentazione
	- b. eDP
- 4. Installare:
	- a. [dissipatore di calore](#page-26-0)
	- b. [scheda I/O \(destra\)](#page-25-0)
	- c. [scheda I/O \(sinistra\)](#page-24-0)
	- d. [palm rest](#page-22-0)
	- e. [porta del connettore di alimentazione](#page-21-0)
	- f. [scheda video](#page-27-0)
	- g. [SSD M.2](#page-18-0)
- <span id="page-34-0"></span>h. [scheda WWAN](#page-16-0)
- i. [scheda WLAN](#page-17-0)
- j. [memoria principale](#page-15-0)
- k. [cavo HDD](#page-20-0)
- l. [tastiera](#page-14-0)
- m. [disco rigido](#page-12-0)
- n. [coperchio della base](#page-10-0)
- o. [batteria](#page-9-0)
- p. [coperchio della batteria](#page-9-0)
- q. [scheda SD](#page-8-0)
- 5. Seguire le procedure descritte in [Dopo aver effettuato gli interventi sui componenti interni del](#page-7-0) [computer.](#page-7-0)

## Rimozione della scheda LED

- 1. Sequire le procedure descritte in [Prima di effettuare interventi sui componenti interni del computer](#page-6-0).
- 2. Rimuovere:
	- a. [coperchio della batteria](#page-8-0)
	- b. [batteria](#page-9-0)
	- c. [coperchio della base](#page-9-0)
	- d. [disco rigido](#page-10-0)
	- e. [tastiera](#page-12-0)
	- f. [memoria secondaria](#page-14-0)
	- g. [palm rest](#page-21-0)
- 3. Effettuare le seguenti operazioni come illustrato nella figura:
	- a. Sollevare la linguetta e scollegare il cavo della scheda LED dalla scheda di sistema [1, 2].
	- b. Rimuovere la vite che fissa la scheda LED al computer e rimuoverla dal computer [3,4].

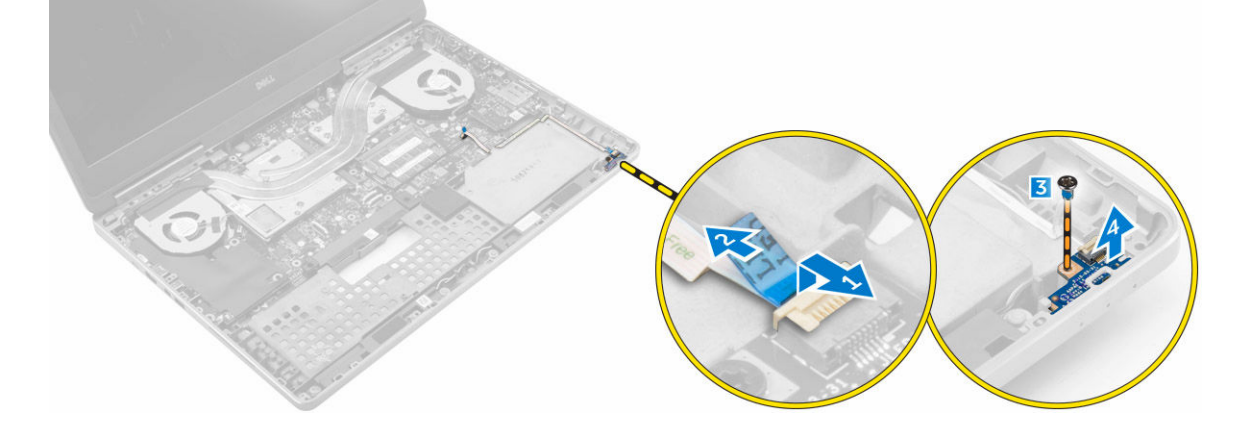

## Installazione della scheda LED

- 1. Allineare la scheda LED nella posizione originale sul computer.
- 2. Serrare la vite che fissa la scheda LED al computer.
- 3. Collegare il cavo della scheda LED alla scheda di sistema e fissarlo attraverso il canale d'istradamento.
- 4. Installare:
	- a. [palm rest](#page-22-0)
	- b. [memoria secondaria](#page-14-0)
	- c. [tastiera](#page-14-0)
	- d. [disco rigido](#page-12-0)
	- e. [coperchio della base](#page-10-0)
	- f. [batteria](#page-9-0)
	- g. [coperchio della batteria](#page-9-0)
- 5. Seguire le procedure descritte in [Dopo aver effettuato gli interventi sui componenti interni del](#page-7-0) [computer.](#page-7-0)

## <span id="page-36-0"></span>Installazione di sistema

Il programma di installazione di sistema consente di gestire l'hardware del computer e individuare le opzioni a livello di BIOS. Dall'installazione di sistema è possibile:

- Modificare le configurazioni di NVRAM dopo aver aggiunto o rimosso hardware
- Visualizzare la configurazione dell'hardware di sistema
- Abilitare o disabilitare i dispositivi integrati
- Configurare i limiti delle prestazioni e della gestione del risparmio energetico
- Gestire la sicurezza del computer

## Boot Sequence

La sequenza di avvio permette di ignorare la configurazione del sistema: ordine del dispositivo di avvio definito e avvio direttamente a un dispositivo specifico (ad esempio: unità ottica e disco rigido). Durante il POST (Power-on Self Test, Auto test all'accensione), quando appare il logo DELL, è possibile:

- Accedere al programma di installazione del sistema premendo il tasto F2
- Attivare il menu di avvio temporaneo premendo il tasto F12

Il menu di avvio temporaneo visualizza i dispositivi da cui è possibile procedere all'avvio, inclusa l'opzione di diagnostica. Le opzioni del menu di avvio sono:

- Unità estraibile (se disponibile)
- Unità STXXXX

N.B.: XXX denota il numero dell'unità SATA.

- Optical Drive
- Diagnostica

N.B.: Scegliendo Diagnostica, verrà mostrata la schermata ePSA diagnostics (diagnostica ePSA).

Lo schermo della sequenza di avvio mostra inoltre le opzioni per l'accesso allo schermo della configurazione del sistema.

## Tasti di navigazione

La seguente tabella mostra i tasti di navigazione di configurazione del sistema.

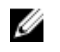

N.B.: Per la maggior parte delle opzioni di installazione del sistema, le modifiche effettuate sono registrate ma non hanno effetto fino al riavvio del computer.

### <span id="page-37-0"></span>Tabella 1. Tasti di navigazione

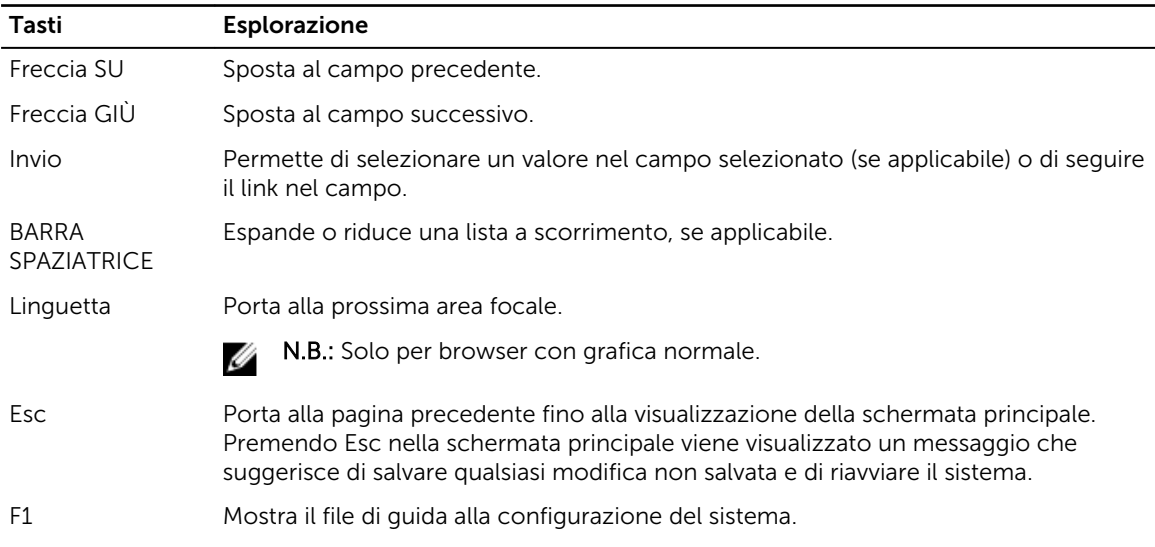

## Opzioni di installazioni di sistema

N.B.: A seconda del computer e dei dispositivi installati, gli elementi elencati in questa sezione potrebbero non essere disponibili.

### Tabella 2. Informazioni generali

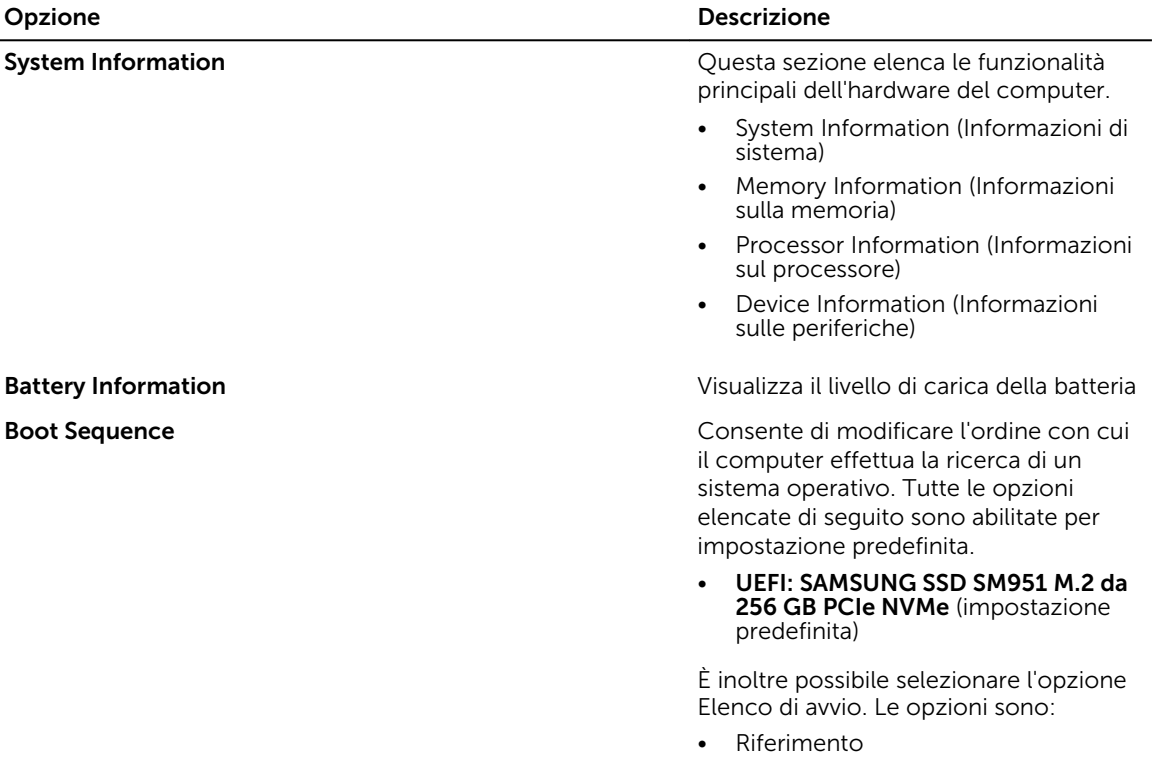

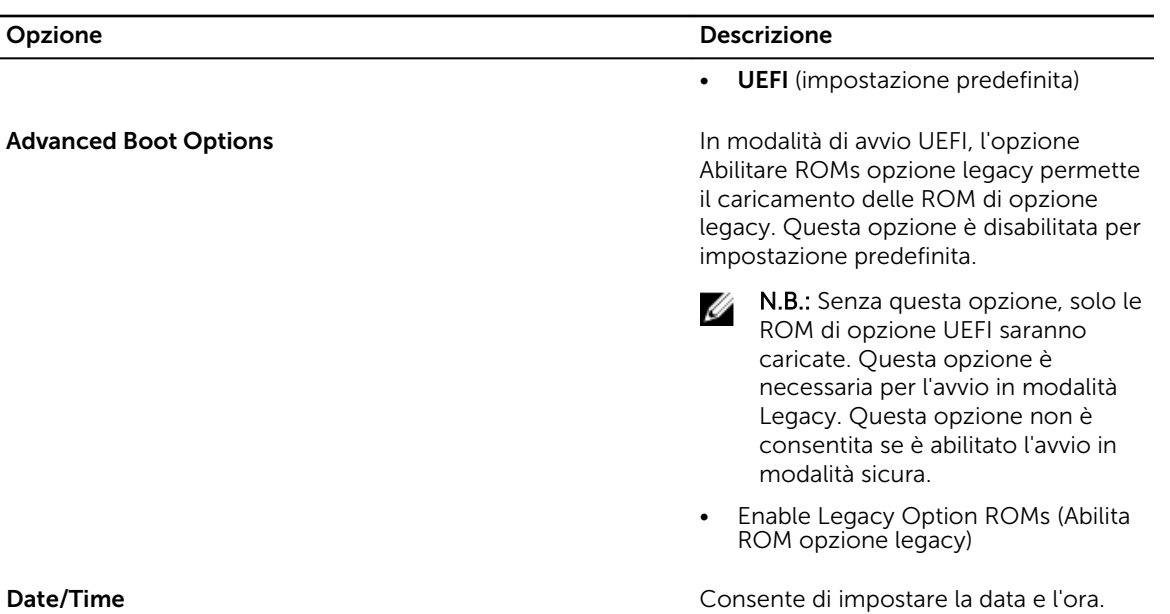

Tabella 3. System Configuration

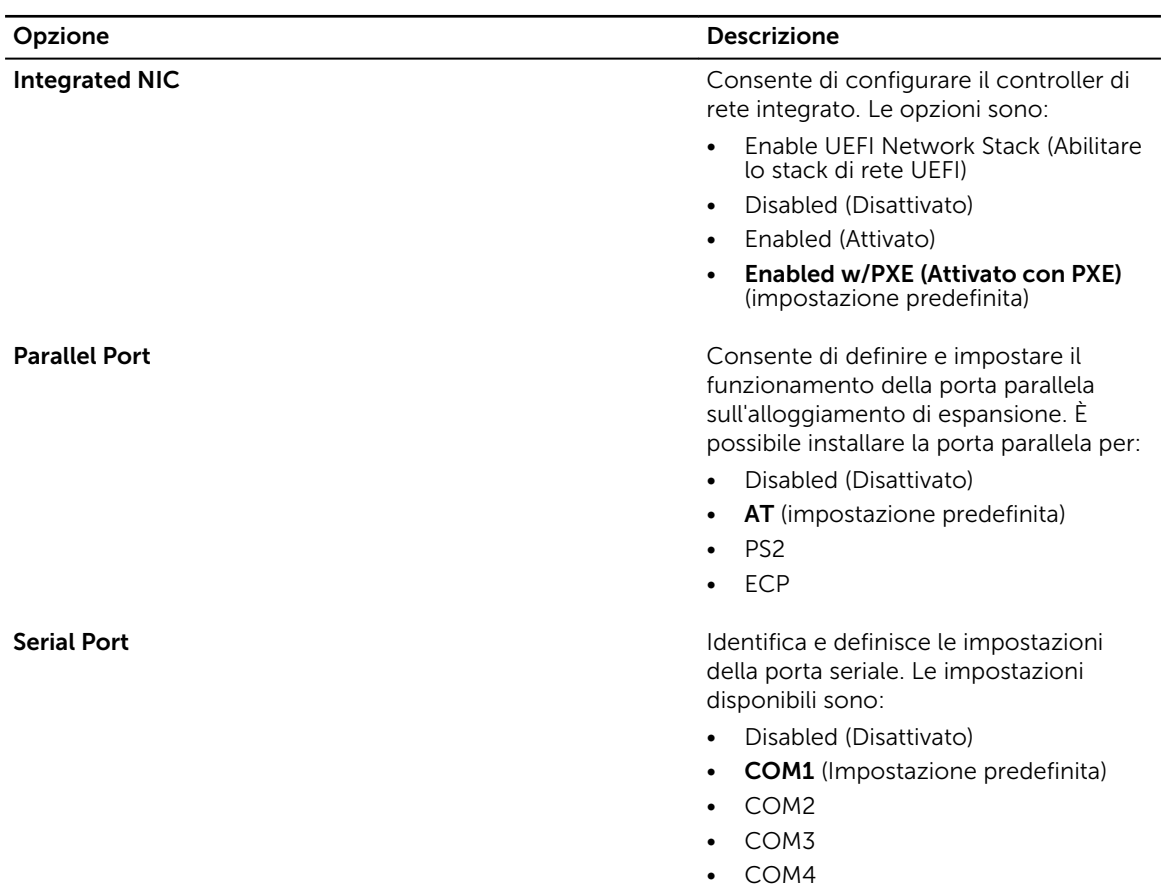

### Opzione Descrizione N.B.: Il sistema operativo può Ø destinare risorse anche se l'impostazione è disattivata. SATA Operation **Consente di configurare il controller del** Consente di configurare il controller del disco rigido SATA interno. Le opzioni sono: • Disabled (Disattivato) • AHCI RAID On (impostazione predefinita) N.B.: SATA è configurato per Ø supportare la modalità RAID. Drives Consente di attivare o disattivare le diverse unità sul sistema. Le opzioni sono: • SATA-0 SATA-1 • SATA-3 • SATA-4 SSD-0 PCIe M.2 • SSD-1 PCIe M.2 Impostazione predefinita: i dispositivi evidenziati sono attivati. SMART Reporting **SMART Reporting CULL ACCOMPONE CONTACT CONTRACT ACCOMPONE CONTRACT CONTRACT CONTRACT CONTRACT CONTRACT CONTRACT CONTRACT CONTRACT CONTRACT CONTRACT CONTRACT CONTRACT CONTRACT CONTRACT CONTRACT CONTRACT C** disco rigido per unità integrate sono riportati all'avvio del sistema. Questa tecnologia fa parte della specifica SMART (Self-Monitoring Analysis and Reporting Technology). Questa opzione è disabilitata per impostazione predefinita. • Enable SMART Reporting (Abilita Report SMART) USB/Thunderbolt Configuration Consente di definire la configurazione USB. Le opzioni sono: • Enable USB Boot Support (Abilita supporto di avvio tramite USB) • Enable External USB Port (Abilita porta USB esterna) • Enable Thunderbolt Port (Abilita porta Thunderbolt) • Enable Thunderbolt Boot Support (Abilita supporto di avvio Thunderbolt) • Always Allow Dell Dock (Consenti sempre Dell Dock)

• Enable Thunderbolt (and PCIe behind TBT) Pre-boot (Abilitare (e

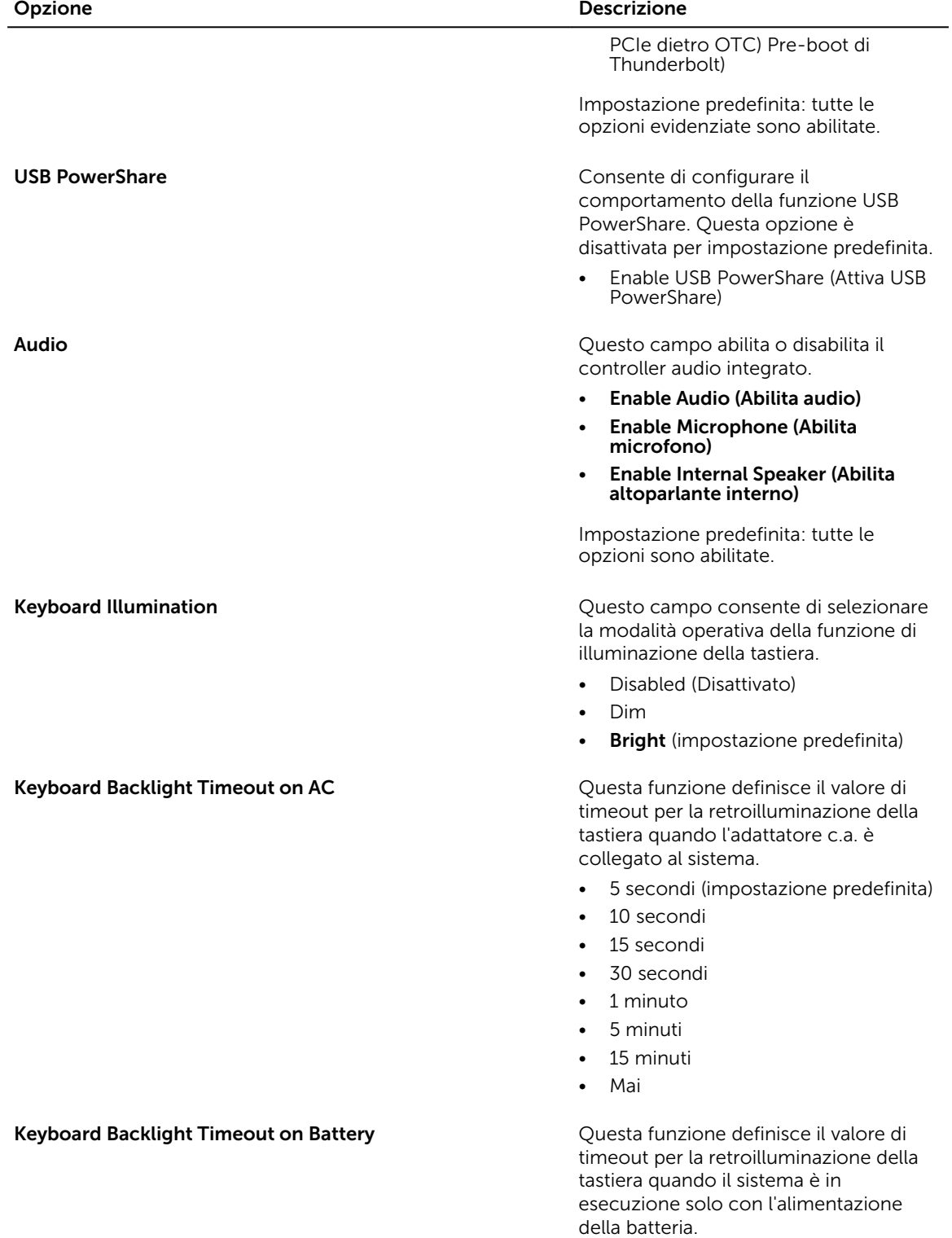

- 5 secondi
- 10 secondi (impostazione predefinita)

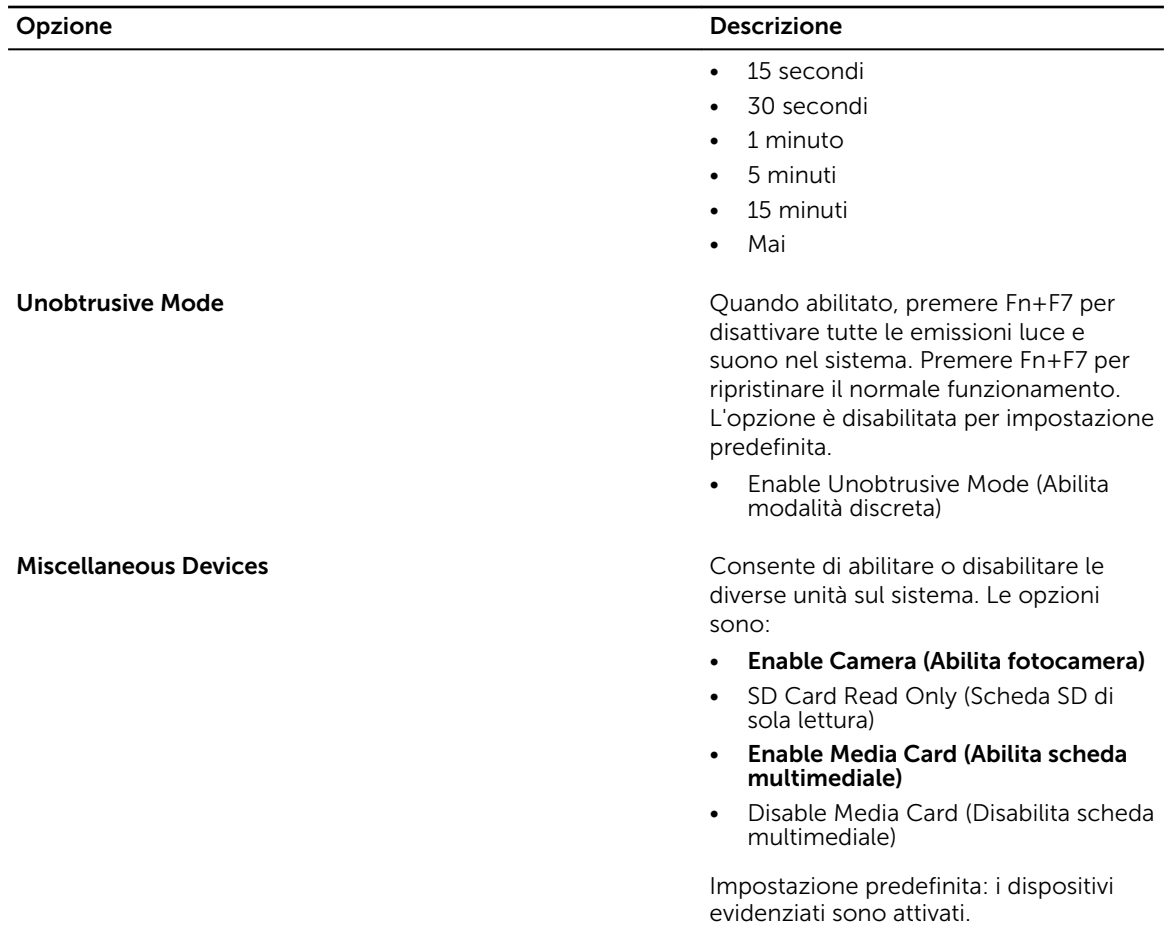

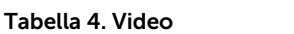

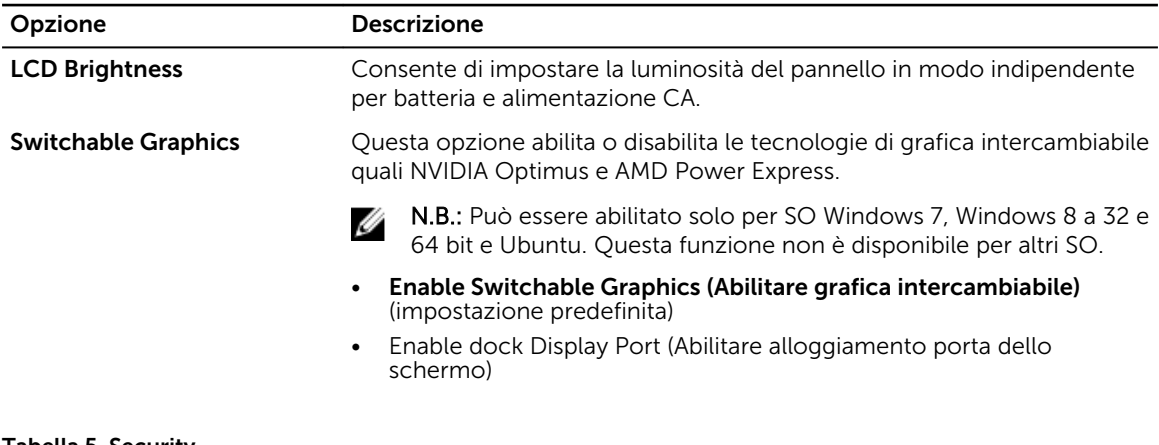

#### Tabella 5. Security

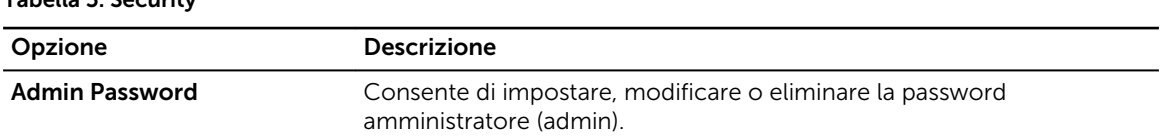

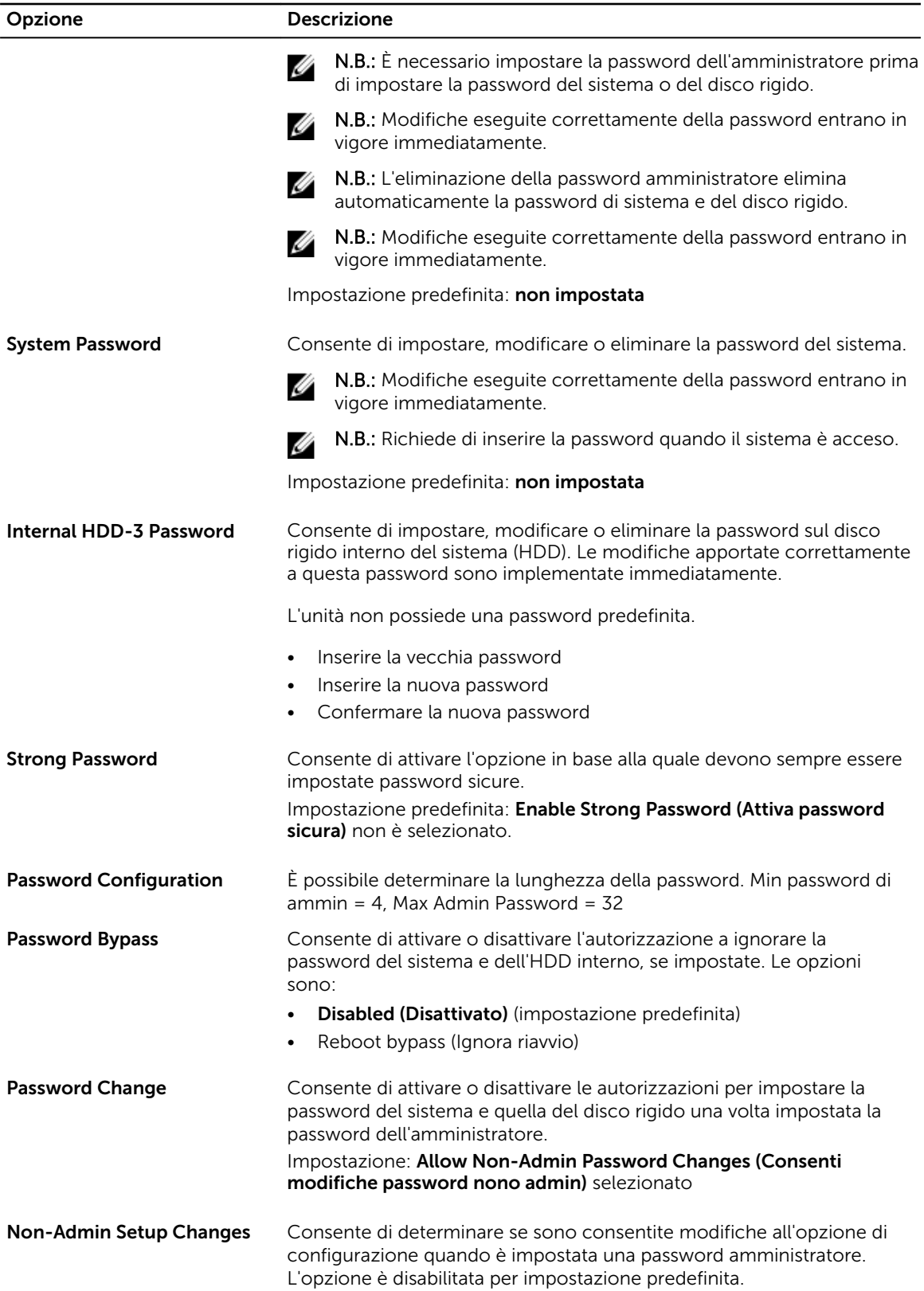

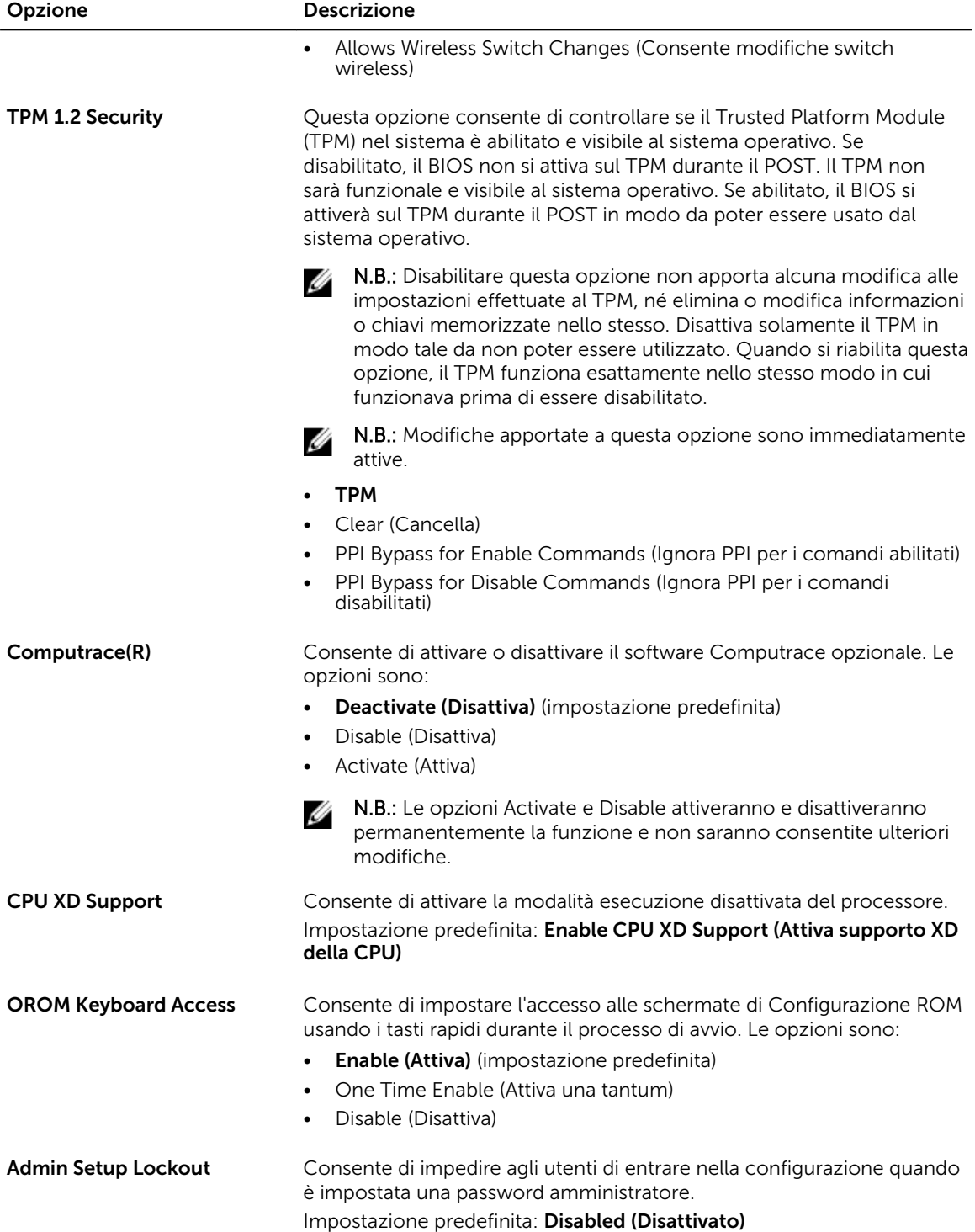

Tabella 6. Secure Boot

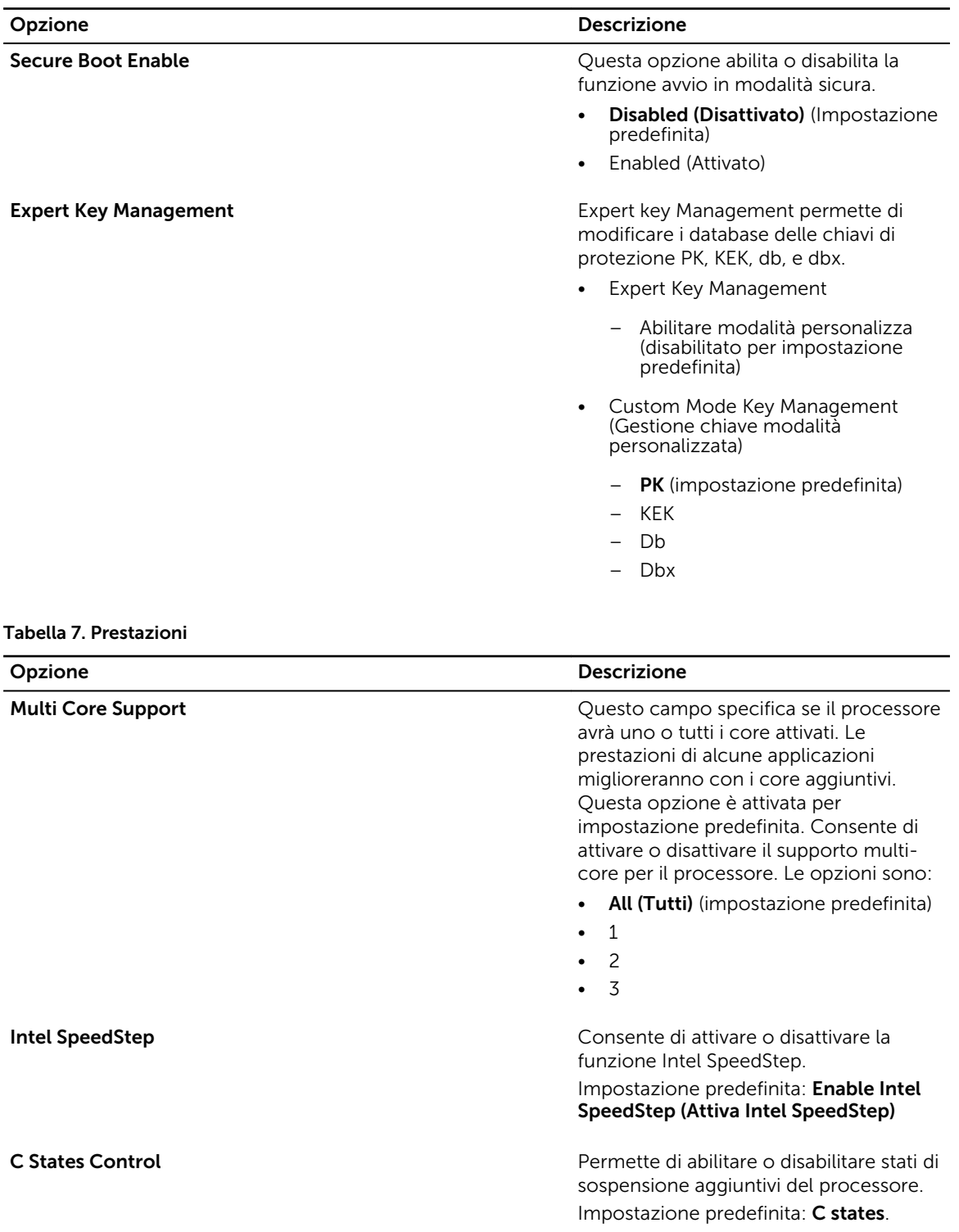

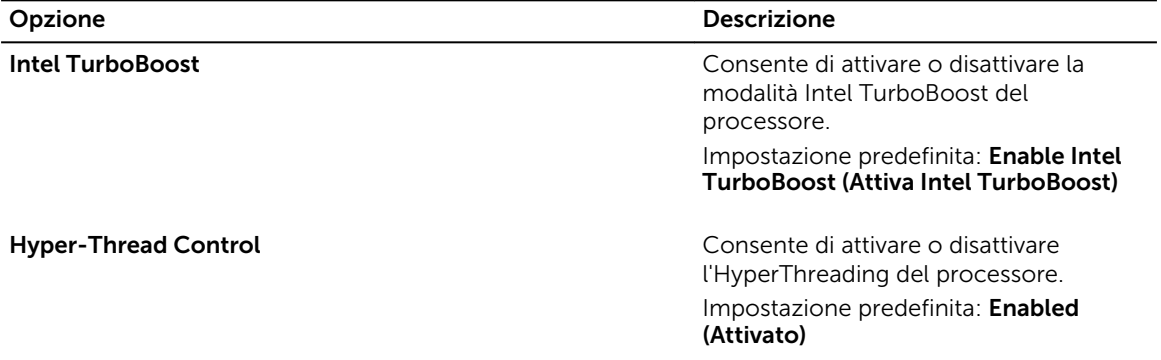

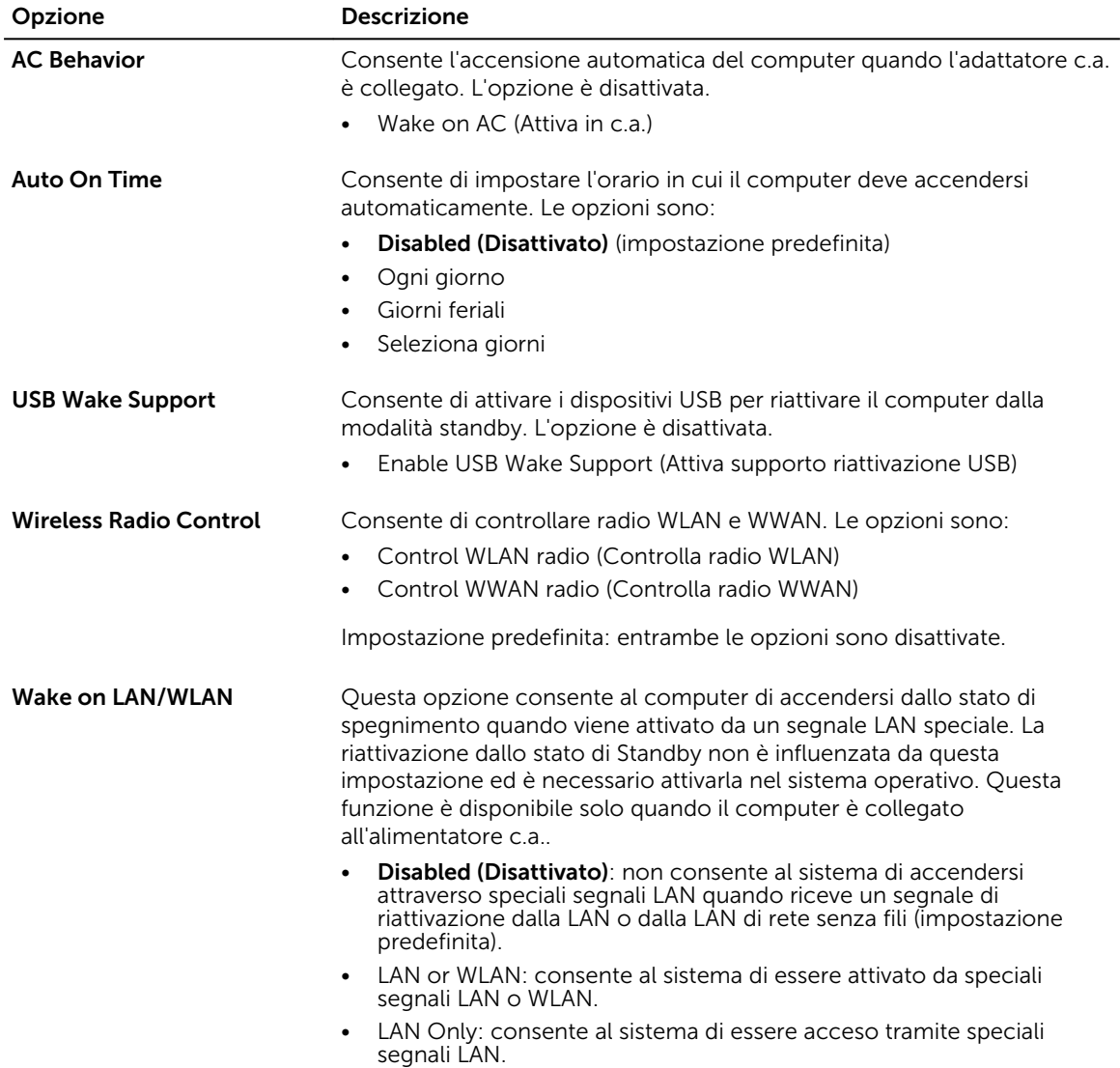

### Tabella 8. Power Management

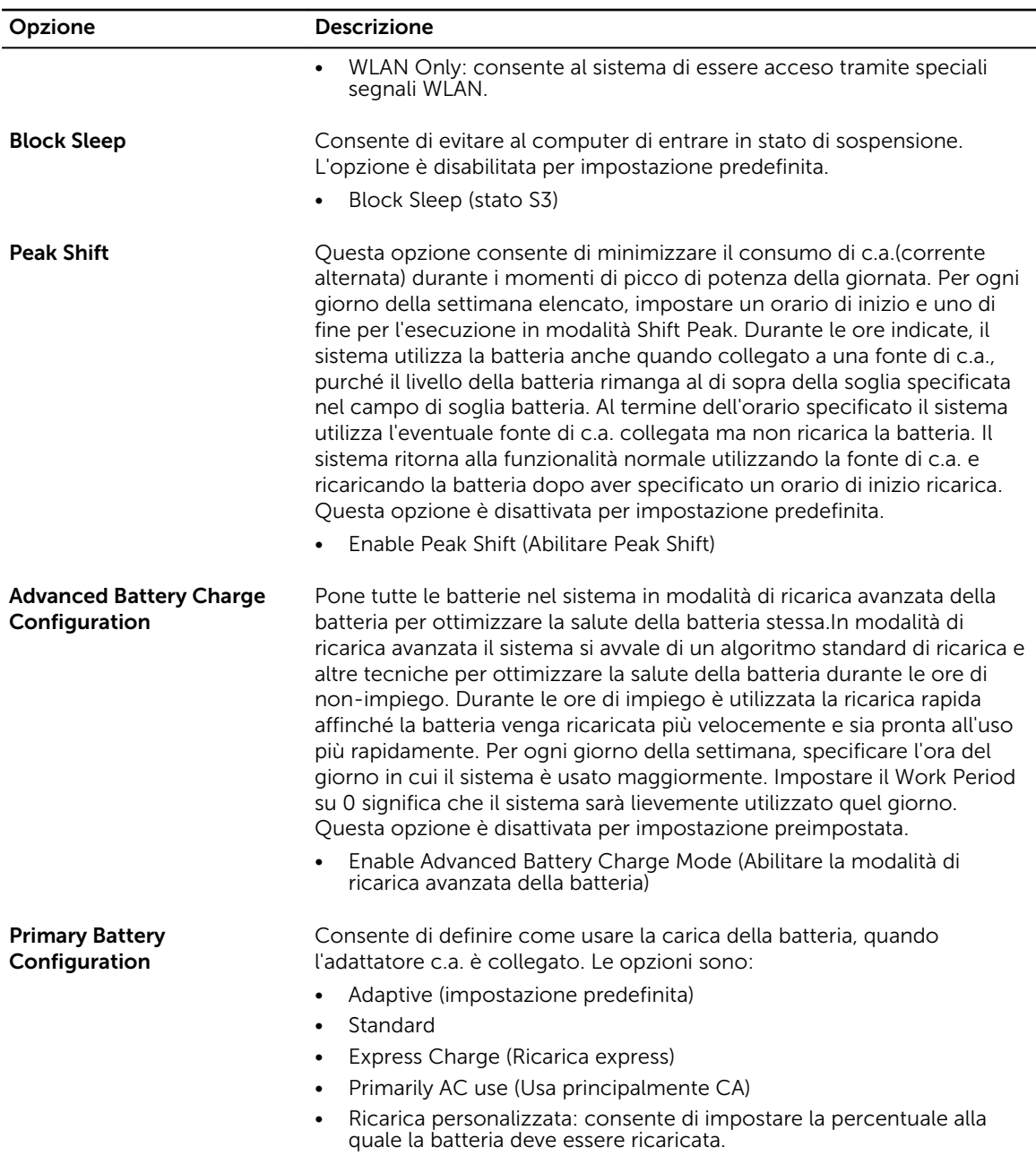

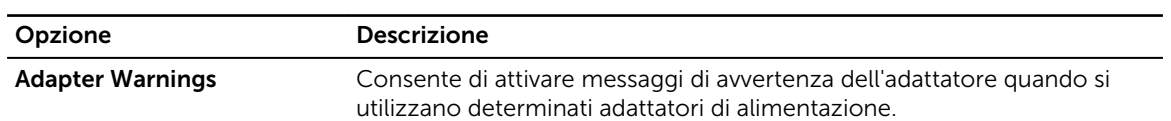

Tabella 9. POST Behavior

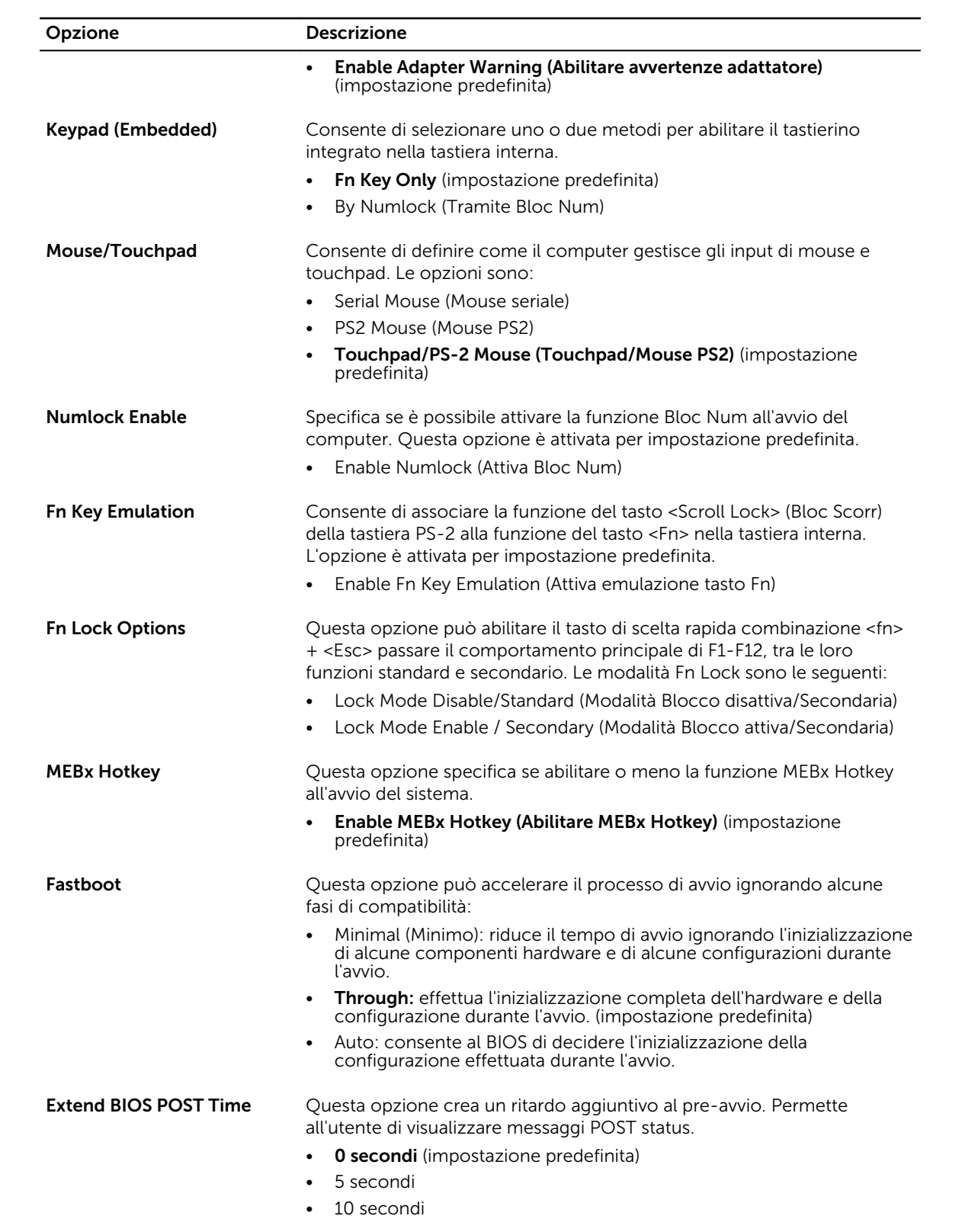

Tabella 10. Virtualization support

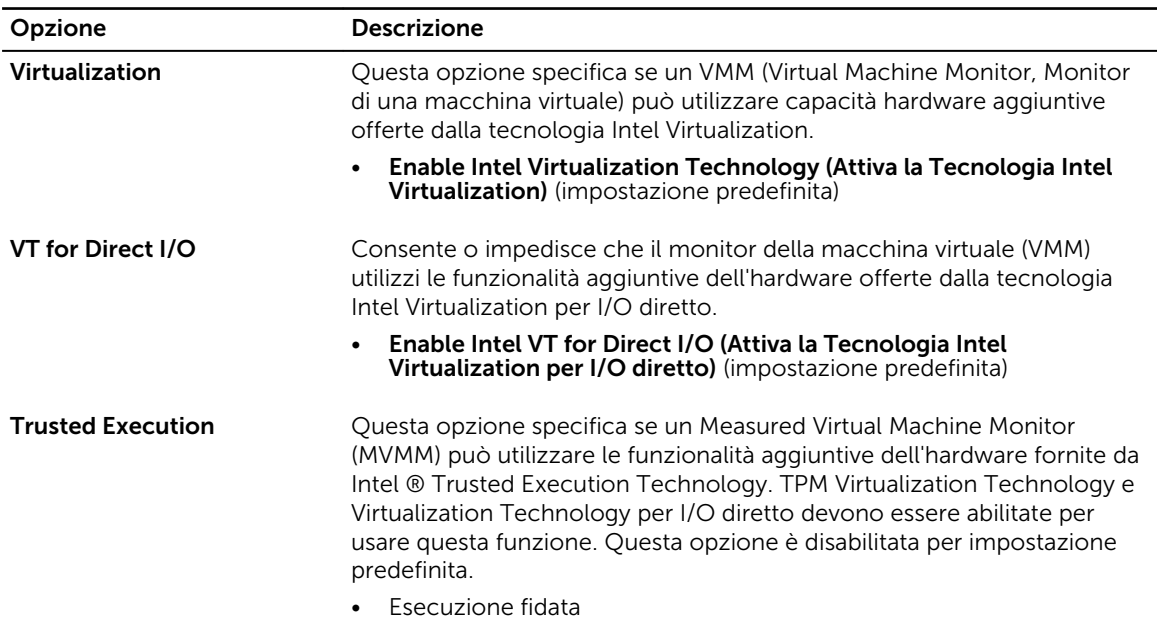

#### Tabella 11. Wireless

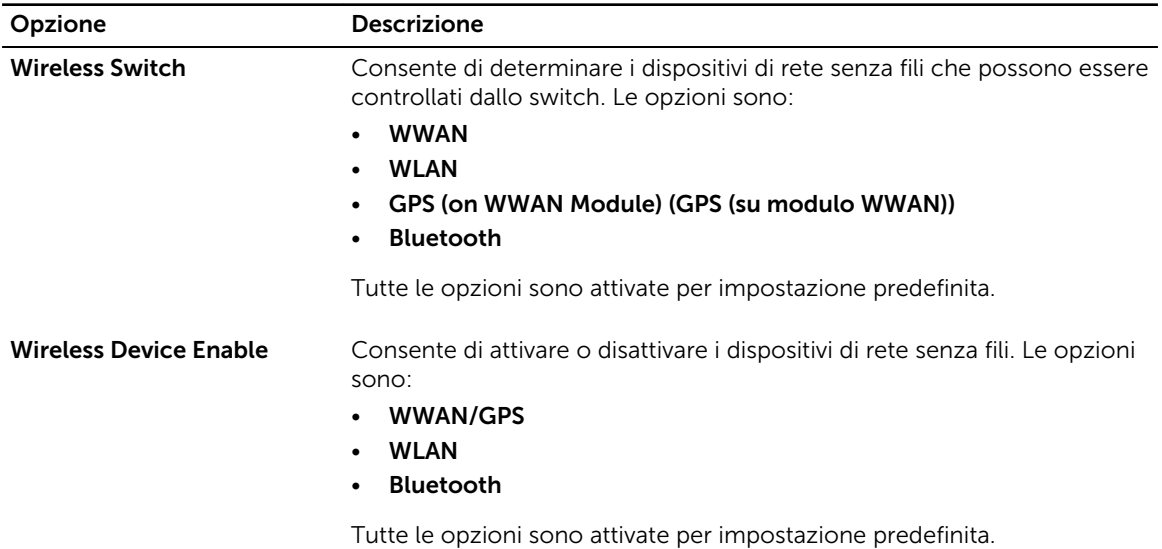

#### Tabella 12. Manutenzione

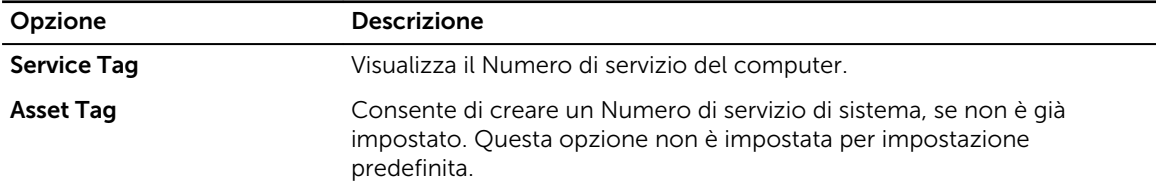

<span id="page-49-0"></span>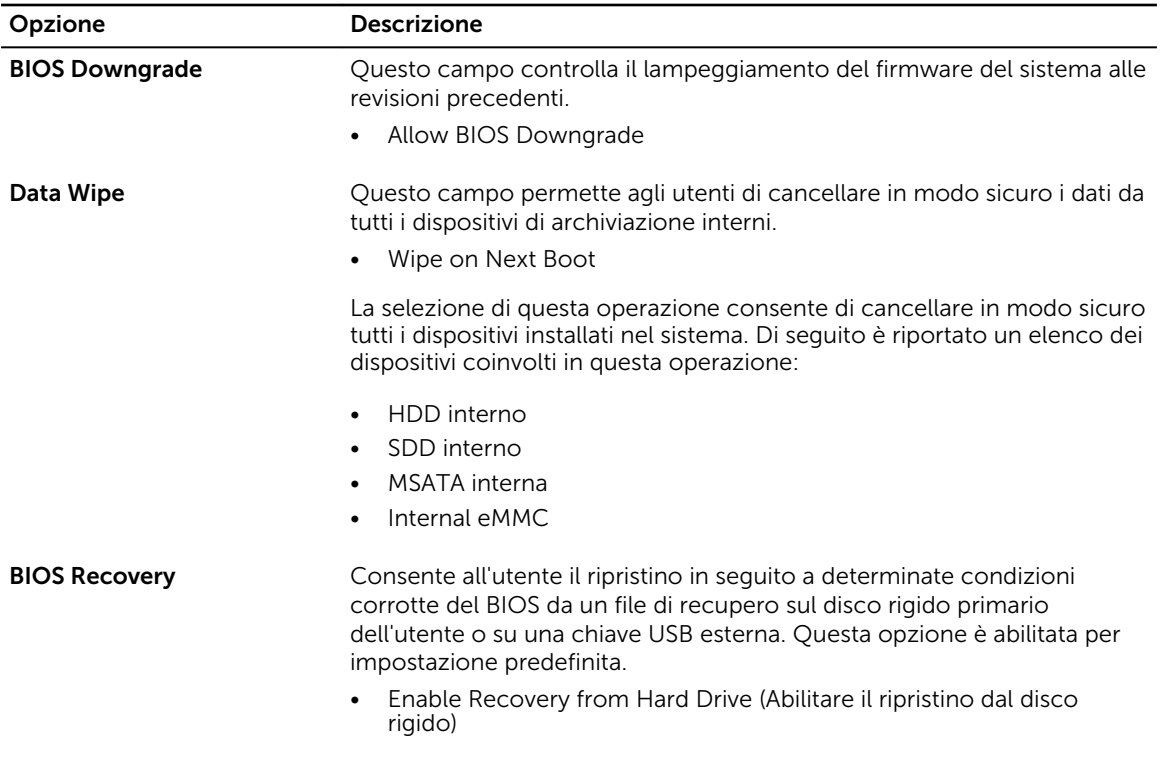

#### Tabella 13. System logs

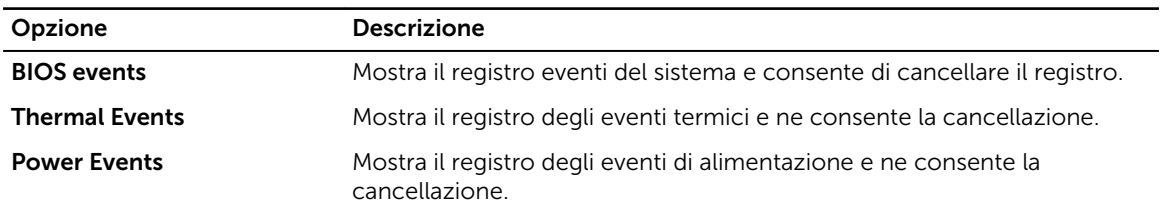

## Aggiornamento del BIOS

Si raccomanda di aggiornare il BIOS (configurazione del sistema) durante il ricollocamento della scheda di sistema oppure se un aggiornamento è disponibile. Per quanto riguarda i portatili, accertarsi che la batteria del computer sia completamente carica e collegata ad una presa di alimentazione.

- 1. Riavviare il computer.
- 2. Accedere all'indirizzo Web dell.com/support.
- 3. Se non si dispone del Numero di servizio o del Codice di servizio rapido:

N.B.: Per individuare il Numero di servizio, cliccare su Dove trovo il Numero di servizio?

**A.B.:** Se non si riesce a trovare il numero di servizio, fare clic su **Rileva il Numero di servizio**. Seguire le istruzioni visualizzate sullo schermo.

- 4. Inserire il Numero di servizio oppure Codice di servizio rapido e fare clic su Submit (Invia).
- 5. Se non è possibile individuare il numero di servizio selezionare la Categoria prodotto del proprio computer.
- <span id="page-50-0"></span>6. Selezionare il Tipo di prodotto dall'elenco.
- 7. Selezionare il modello del computer per visualizzare la pagina di Supporto del prodotto.
- 8. Fare clic su Drivers & Downloads (Driver e download).
- 9. Nella schermata Drivers e download, sotto l'elenco a discesa Sistema operativo, selezionare BIOS.
- 10. Identificare gli ultimi file del BIOS e fare clic su Download File (Scarica file).
- 11. Selezionare la modalità di download desiderata in Selezionare la modalità di download desiderata nella finestra di seguito; fare clic su Download file (Scarica file). Viene visualizzata la finestra File Download (Scarica file).
- 12. Fare clic su Save (Salva) per salvare il file sul desktop.
- 13. Fare clic su Run (Esegui) per installare le impostazioni del BIOS aggiornate sul computer. Seguire le istruzioni sulla schermata.

### Password di sistema e di installazione

È possibile creare una password del sistema e una password della configurazione per proteggere il computer.

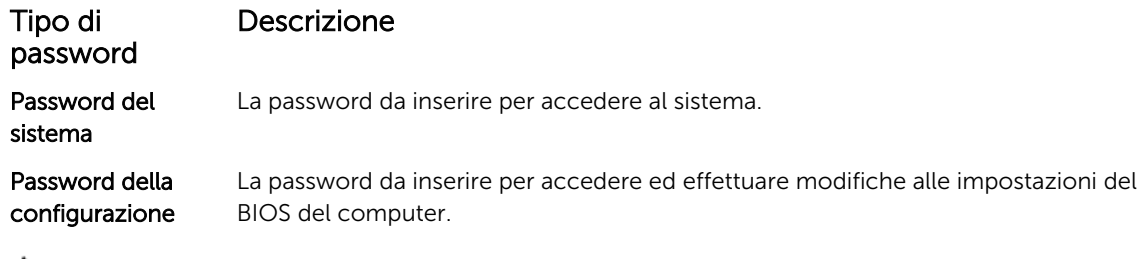

ATTENZIONE: Le funzionalità della password forniscono un livello di sicurezza di base per i dati sul computer.

ATTENZIONE: Chiunque può accedere ai dati memorizzati sul computer se non è bloccato o se lasciato incustodito.

N.B.: Il computer è consegnato con password del sistema e della configurazione disabilitate.

### Assegnazione di una password di sistema e di una password di installazione

È possibile assegnare una System Password (Password del sistema) e/o una Setup Password (Password della configurazione) oppure modificare una System Password (Password del sistema) esistente e/o una Setup Password (Password della configurazione) solo quando Password Status (Stato password) è Unlocked (Sbloccato). Se lo Stato della password è Locked (Bloccato), non è possibile modificare la password del sistema.

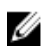

N.B.: Se il ponticello della password è disabilitato, la password del sistema esistente e la password della configurazione vengono eliminate e non è necessario fornire la password di sistema per accedere al computer.

Per immettere una configurazione del sistema, premere <F2> subito dopo l'accensione o il riavvio.

- 1. Nellla schermata System BIOS (BIOS di sistema) o System Setup (Installazione del sistema), selezionare System Security (Protezione del sistema) e premere Enter. Viene visualizzata la schermata della System Security (Protezione del sistema).
- 2. Nella schermata System Security (Protezione del sistema), verificare che la Password Status (Stato password) sia Unlocked (Sbloccato).

<span id="page-51-0"></span>3. Selezionare System Password (Password del sistema), inserire la password del sistema e premere Enter o Tab.

Utilizzare le seguenti linee guida per assegnare la password del sistema:

- Una password può contenere fino a 32 caratteri.
- La password può contenere numeri tra 0 e 9.
- Sono consentite solo lettere minuscole, lettere maiuscole non sono consentite.
- Sono consentiti solo i sequenti caratteri speciali: spazio,  $(1)$ ,  $(+)$ ,  $(1)$ ,  $(-)$ ,  $(1)$ ,  $(1)$ ,  $(1)$ ,  $(1)$ ,  $(1)$ ,  $(1)$ ,  $(1)$ ,  $(2)$ ,  $(3)$ ,  $(4)$ ,  $(5)$ ,  $(6)$ ,  $(7)$ ,  $(8)$ ,  $(9)$ ,  $(1)$ ,  $(2)$ ,  $(3)$ ,  $(5)$ ,

Reinserire la password del sistema quando richiesto.

- 4. Digitare la password del sistema inserita in precedenza e premere OK.
- 5. Selezionare Setup Password (Password di installazione), digitare la password di sistema e premere Enter o Tab.

Un messaggio richiede di reinserire la password della configurazione.

- 6. Digitare la password della configurazione inserita in precedenza e premere OK.
- 7. Premere Esc e un messaggio richiede di salvare le modifiche.
- 8. Premere Y per salvare le modifiche. Il computer si riavvia.

### Eliminazione o modifica di un sistema esistente e/o della password di installazione.

Assicurarsi che Password Status (Stato password) sia sbloccato (nella configurazione del sistema) prima di provare ad eliminare o modificare la password del sistema esistente e/o la password del sistema. Non è possibile eliminare o modificare una password esistente o di configurazione, se Password Status (Stato password) è bloccato.

Per entrare nell'installazione del sistema, premere F2 immediatamente dopo l'accensione o il riavvio.

1. Nellla schermata System BIOS (BIOS di sistema) o System Setup (installazione del sistema), selezionare System Security (Protezione del sistema) e premere Enter.

La schermata System Security (Protezione del sistema) viene mostrata.

- 2. Nella schermata System Security (Protezione del sistema), verificare che Password Status (Sato password) sia Unlocked (Sbloccato).
- 3. Selezionare System Password (Password del sistema), alterare o eliminare la password del sistema esistente e premere Invio o Tab.
- 4. Selezionare System Password (Password del sistema), alterare o eliminare la password dell'installazione esistente e premere Invio o Tab.

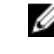

N.B.: Se vengono modificate la password del sistema e/o della configurazione, reinserire la nuova password quando richiesto. Se vengono eliminate la password del sistema e/o la password della configurazione, confermare l'elminazione quando richiesto.

- 5. Premere Esc e un messaggio richiede di salvare le modifiche.
- 6. Premere Y per salvare le modifiche e uscire dall'installazione del sistema. Il computer si riavvia.

# <span id="page-52-0"></span>**Diagnostica**

Se si verificano dei problemi con il computer, avviare la diagnostica ePSA prima di contattare Dell per assistenza tecnica. Lo scopo di avviare la diagnostica è di testare l'hardware del computer senza richiedere equipaggiamento aggiuntivo o rischiare un'eventuale perdita dei dati. Se non si riesce a risolvere il problema, il personale di servizio e di supporto può utilizzare i risultati di diagnostica per aiutare a risolvere il problema.

### Diagnostica avanzata della valutazione del sistema di pre avvio (ePSA)

La diagnostica ePSA (conosciuta anche come diagnostica di sistema) esegue un controllo completo dell'hardware. L'ePSA viene inserita nel BIOS e avviata dal BIOS internamente. La diagnostica di sistema inserita fornisce una serie di opzioni per dispositivi particolari o gruppi di servizi che consentono di:

- Eseguire i test automaticamente oppure in modalità interattiva.
- Ripetere i test
- Mostrare o salvare i risultati dei test.
- Scorrere i test in modo da familiarizzare con opzioni di test aggiuntive per fornire ulteriori informazioni sui dispositivi.
- Visualizzare i messaggi di stato che informano se i test sono stati completati con successo.
- Visualizzare i messaggi di errore che informano dei problemi incontrati durante l'esecuzione del test.

### ATTENZIONE: Utilizzare la diagnostica di sistema per testare esclusivamente il computer personale. L'utilizzo di questo programma con altri computer potrebbe causare risultati non validi oppure messaggi di errore.

N.B.: Alcuni test per dispositivi specifici richiedono l'interazione dell'utente. Assicurarsi sempre di U essere presenti al terminale del computer durante l'esecuzione del test di diagnostica.

- 1. Accendere il computer.
- 2. Per avviare il computer, premere il tasto F12 quando viene visualizzato il logo Dell.
- 3. Sullo schermo del menu di avvio, selezionare l'opzione Diagnostica (Diagnostica).

La finestra Enhanced Pre-boot System Assessment (Valutazione del sistema di Pre-Boot) viene mostrata, elencando tutti i dispositivi rilevati nel computer. La diagnostica inizia ad avviare i testi su tutti i dispositivi rilevati.

- 4. Se si desidera esequire un test di diagnostica su un dispositivo specifico, premere Esc e fare clic su Yes (Si) per arrestare il test di diagnostica.
- 5. Selezionare il dispositivo dal pannello sinistro e fare clic su Run Tests (Esegui i test).
- 6. In caso di problemi, viene visualizzato un messaggio di errore. Annotare il codice di errore e contattare Dell.

## <span id="page-53-0"></span>Risoluzione dei problemi del computer

È possibile eseguire la risoluzione dei problemi del computer utilizzando indicatori come gli indicatori luminosi di diagnostica, i codici bip e i messaggi di errore durante le operazioni del computer.

### indicatori di stato della periferica

#### Tabella 14. indicatori di stato della periferica

Si accende quando si accende il computer e lampeggia quando il computer è in modalità  $\binom{1}{2}$ risparmio energia. Si accende quando il computer legge o scrive dati. A L'indicatore è acceso o lampeggia per indicare il livello di carica della batteria. 南  $\binom{1}{k}$ Si accende quando la rete senza fili è attivata.

I LED di stato del dispositivo sono solitamente posizionati sul lato superiore o sinistro della tastiera. Sono utilizzati per visualizzare la connessione e l'attività dei dispositivi di memoria, caricamento e wireless. Possono inoltre essere utili come strumento diagnostico in caso di un eventuale guasto al sistema.

La seguente tabella spiega come leggere i codici LED quando si verifica un errore.

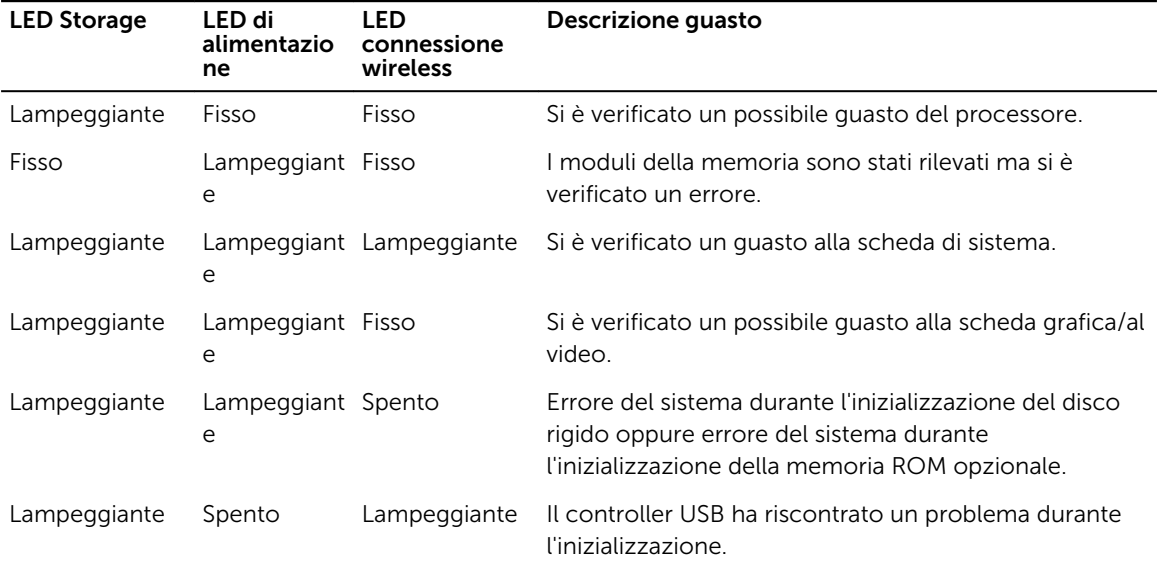

### Tabella 15. indicatori LED

<span id="page-54-0"></span>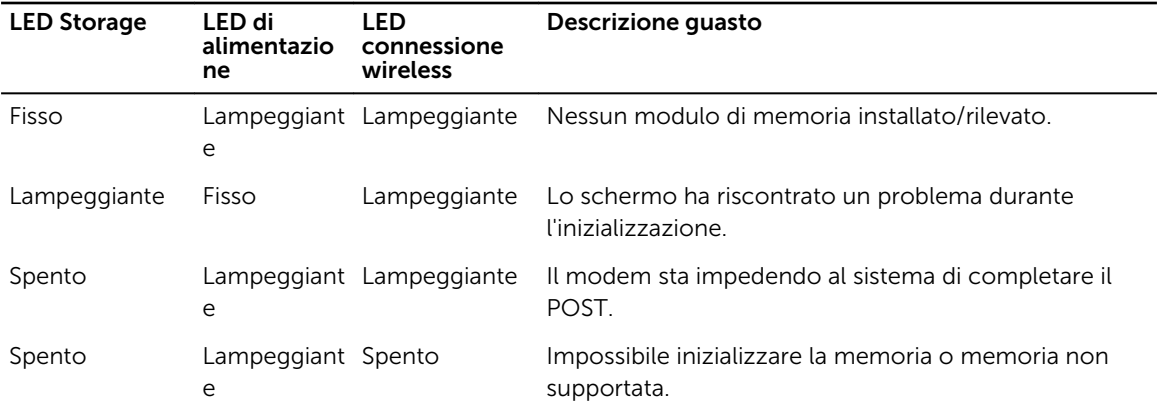

## Indicatori di stato della batteria

Se il computer è collegato ad una presa elettrica, l'indicatore della batteria funziona nel modo seguente:

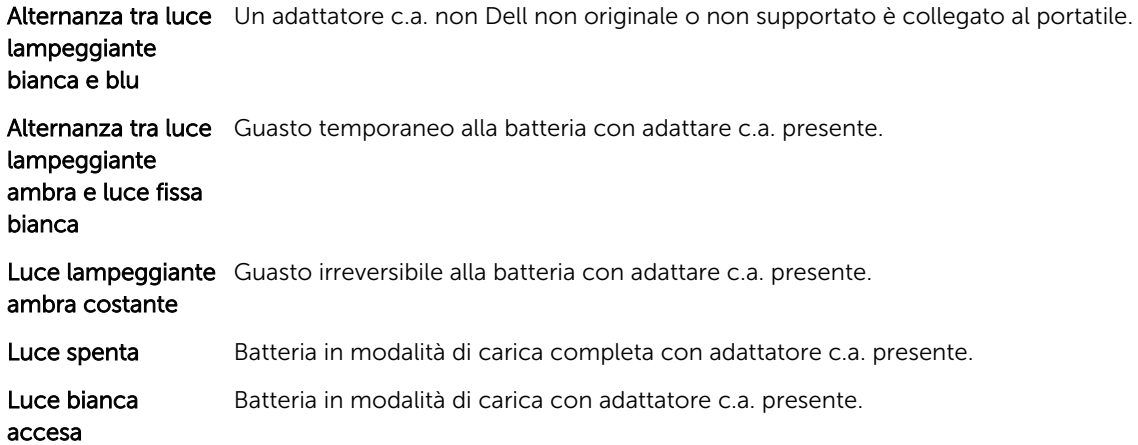

# 6

## <span id="page-55-0"></span>Specifiche

## Specifica tecnica

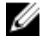

 $\mathbb Z$  N.B.: Le offerte possono variare a seconda del Paese. Per maggiori informazioni riguardanti la configurazione del computer:

- Windows 10, fare clic su o toccare Start → Start → Sistema → Informazioni su.
- Windows 8.1 e Windows 8, fare clic su o toccareStart → PC e dispositivi → Informazioni PC
- Windows 7, fare clic su Start **fa** fare clic con il tasto destro del mouse su Il mio computer, quindi selezionare Proprietà.

### Tabella 16. Informazioni di sistema

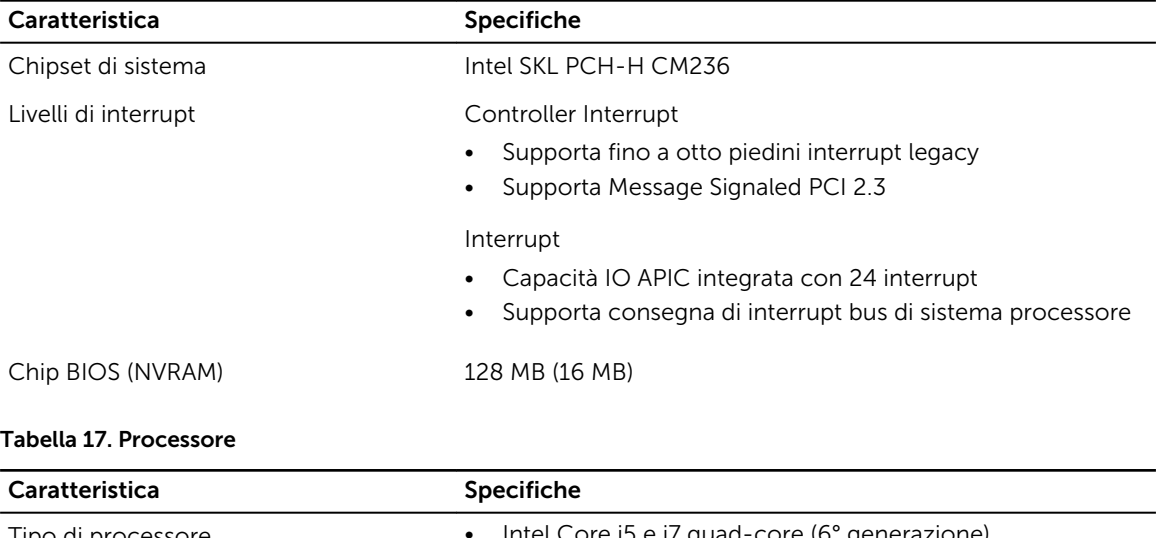

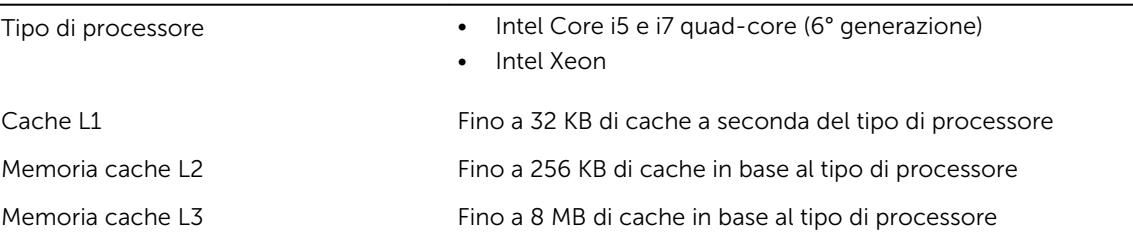

### Caratteristica Specifiche

Cache Intel Smart con cache di ultimo livello Fino a 8 MB di cache in base al tipo di processore

### Tabella 18. Memoria

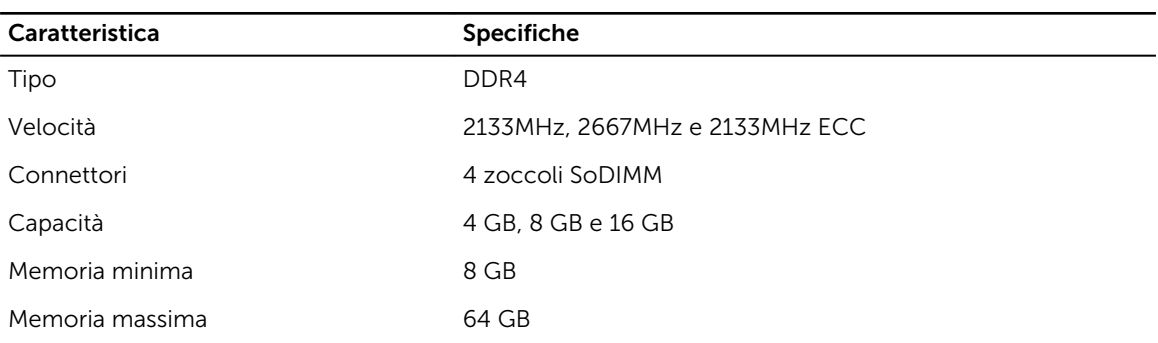

### Tabella 19. Video

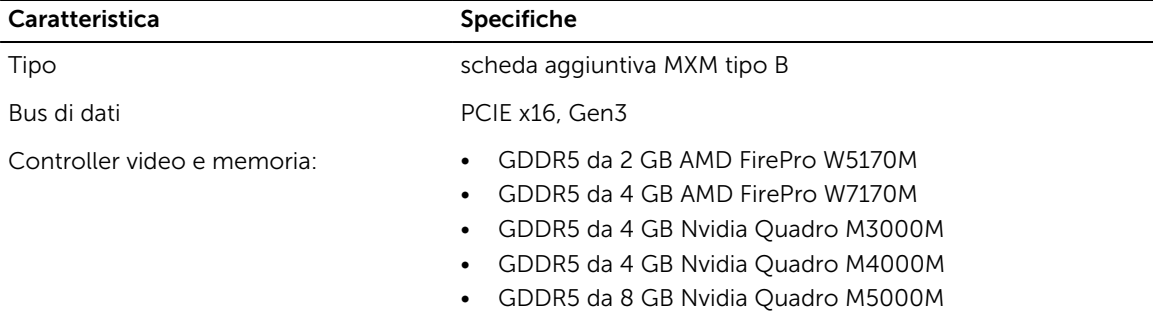

### Tabella 20. Audio

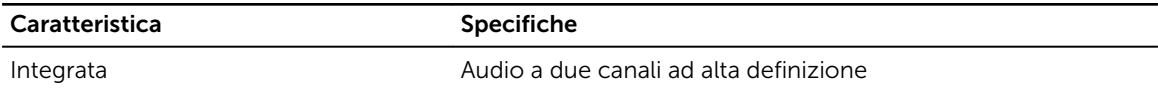

### Tabella 21. Comunicazione

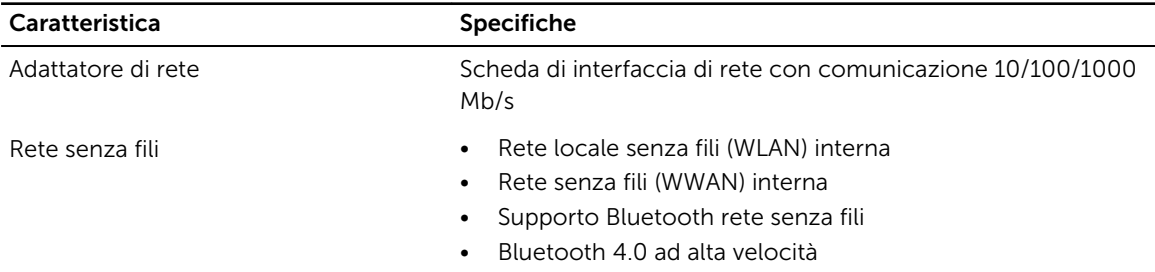

### Tabella 22. Bus di espansione

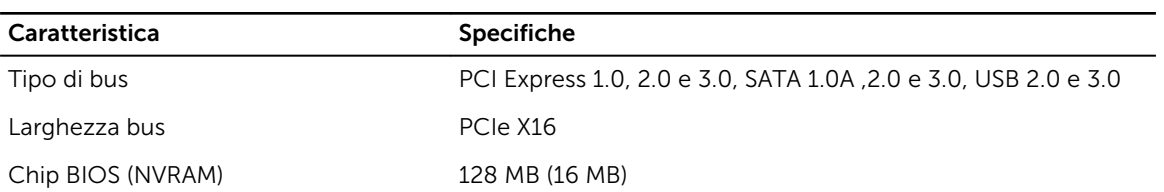

### Tabella 23. Porte e connettori

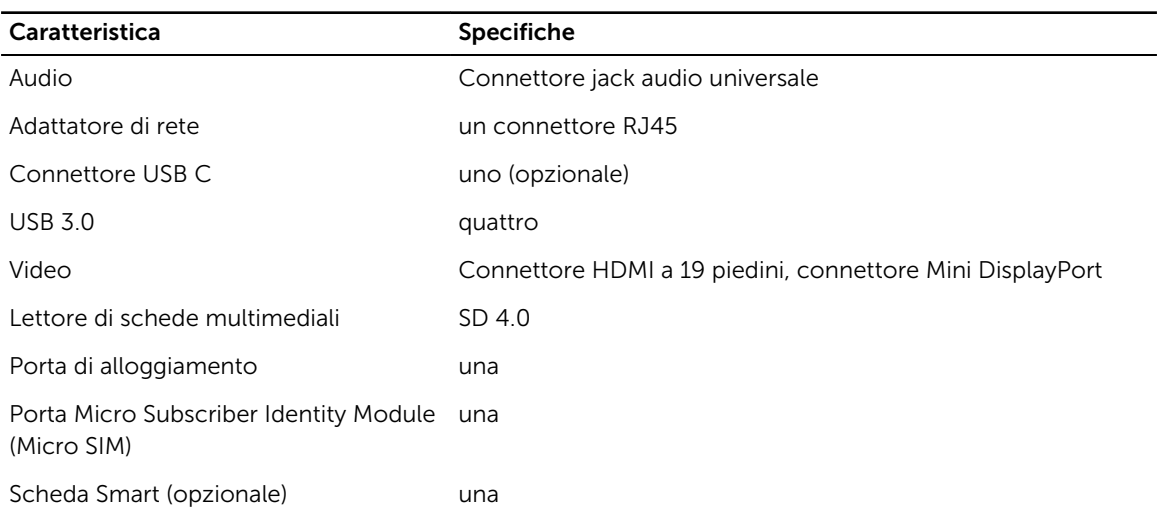

### Tabella 24. Schermo

J.

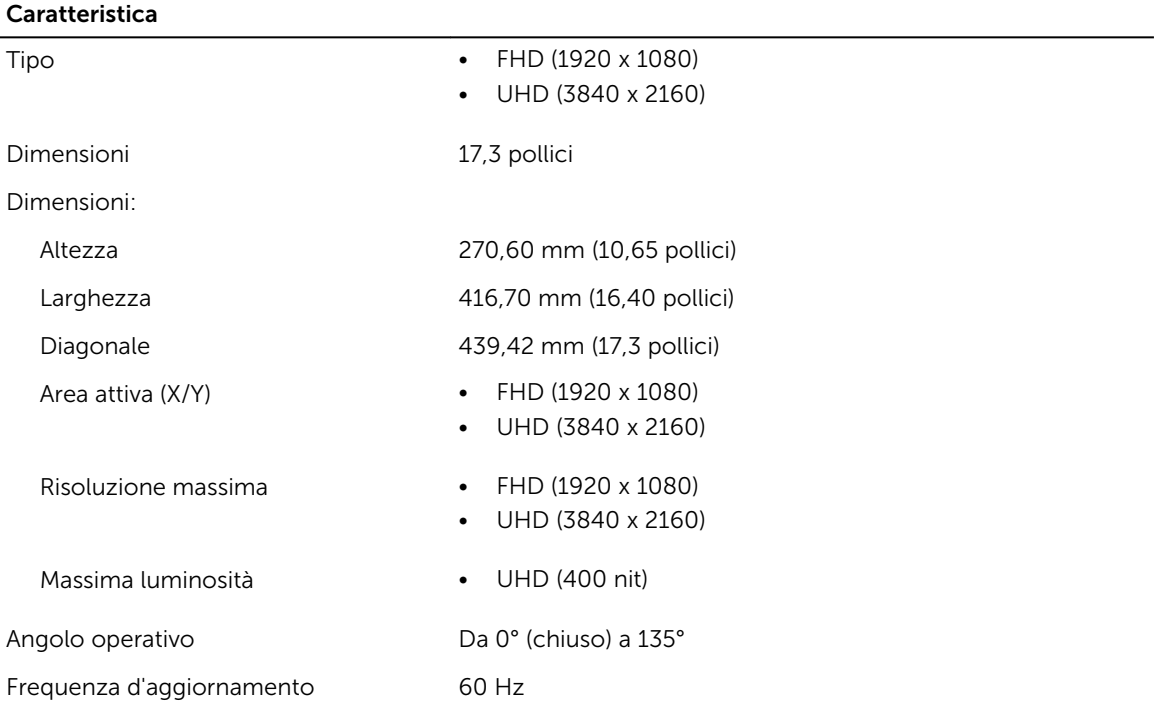

### Caratteristica

Angoli di visualizzazione minimi:

Orizzontale/Verticale • FHD (60/60/50/50)

### Tabella 25. Tastiera

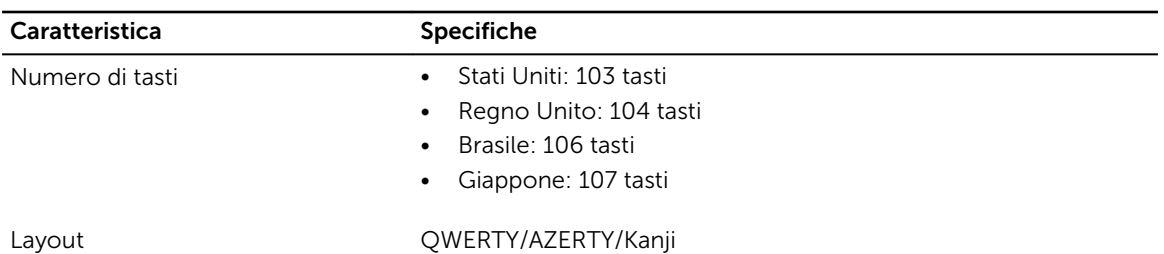

### Tabella 26. Touchpad

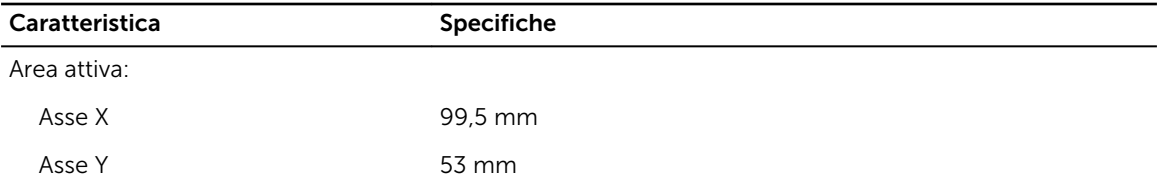

### Tabella 27. Fotocamera

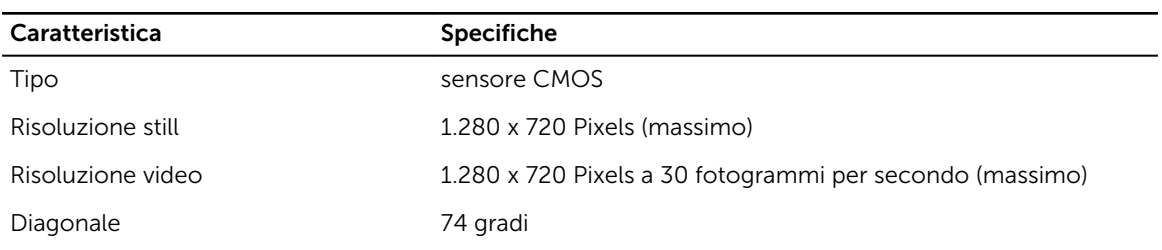

### Tabella 28. Archiviazione

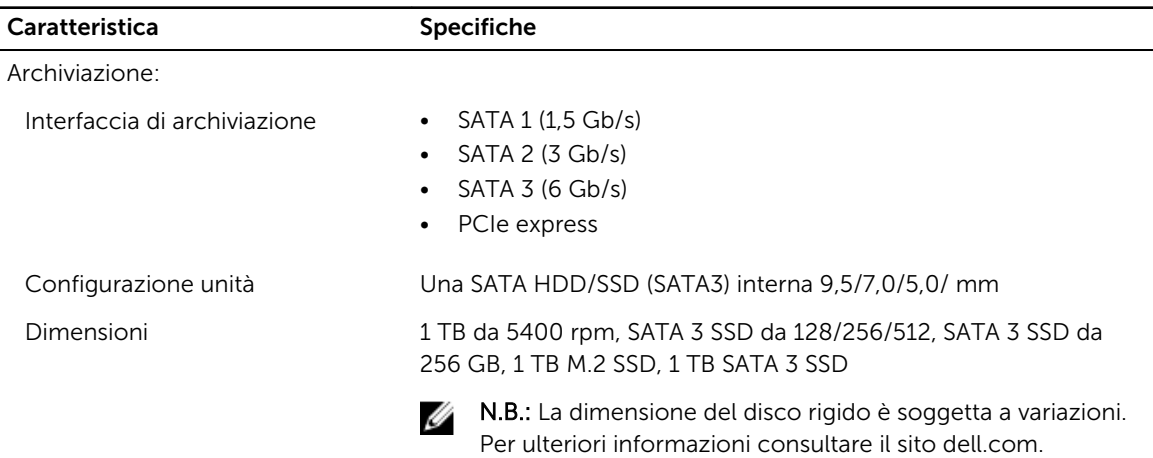

### Tabella 29. Batteria

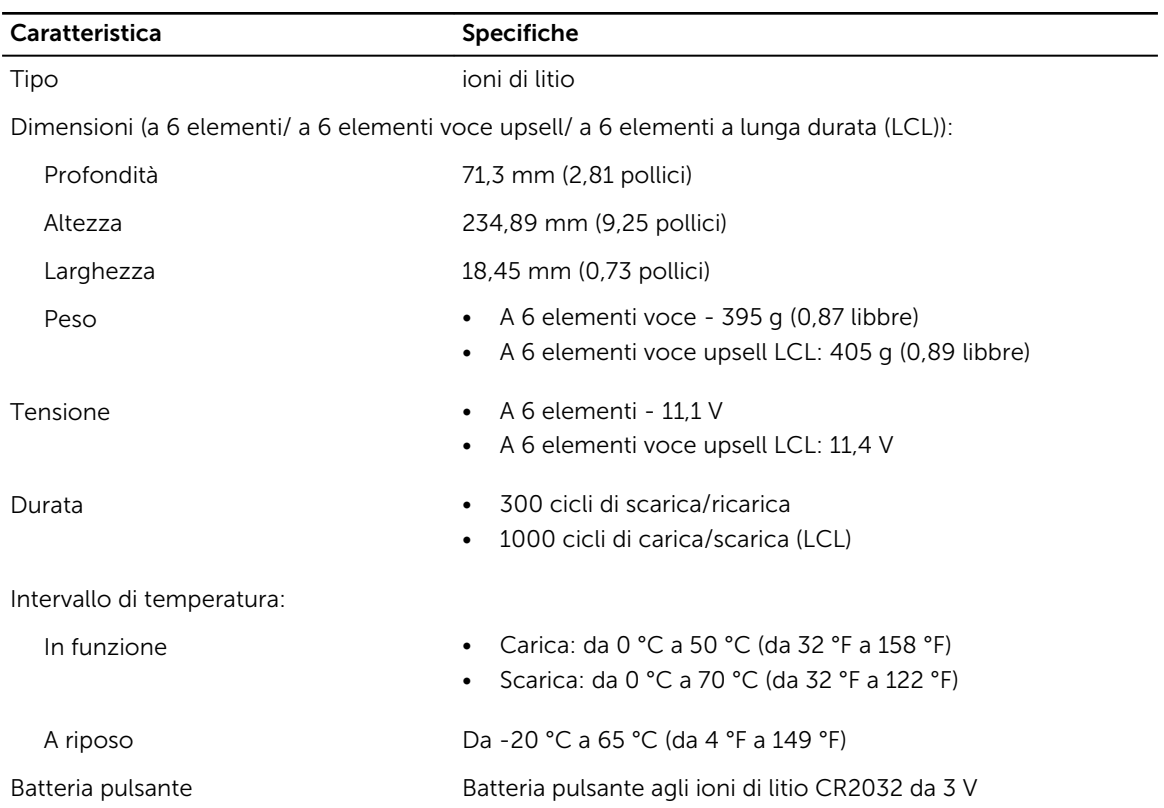

### Tabella 30. Adattatore c.a.

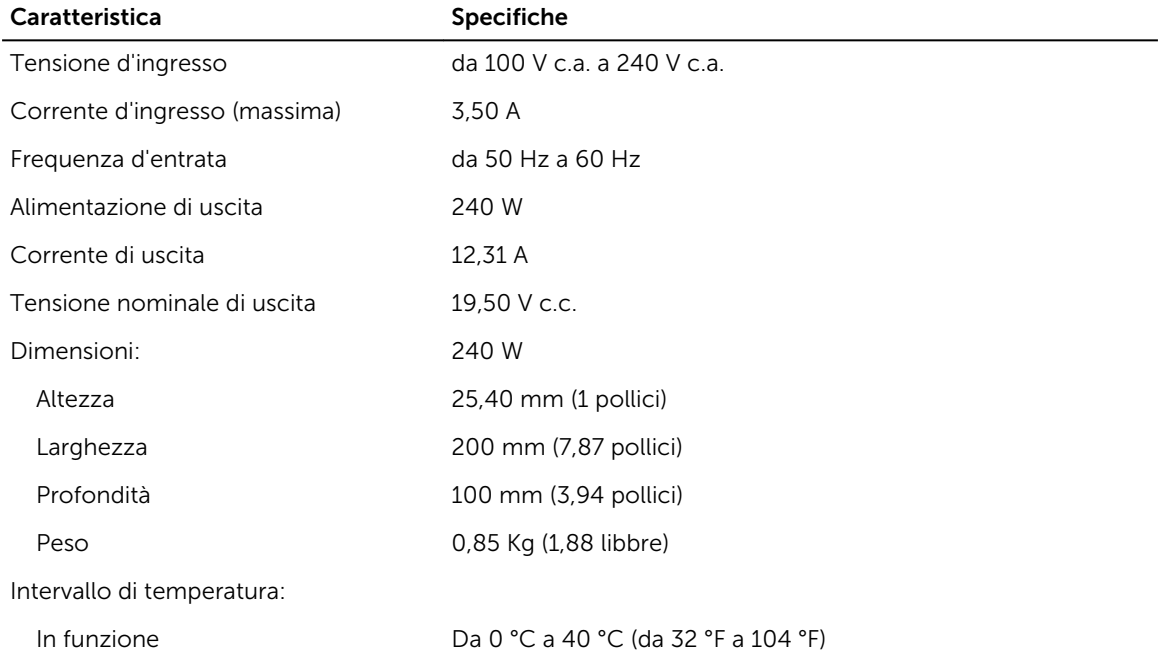

### Caratteristica Specifiche

A riposo Da -40 °C a 70 °C (da -40 °F a 158 °F)

### Tabella 31. Scheda smart senza contatto

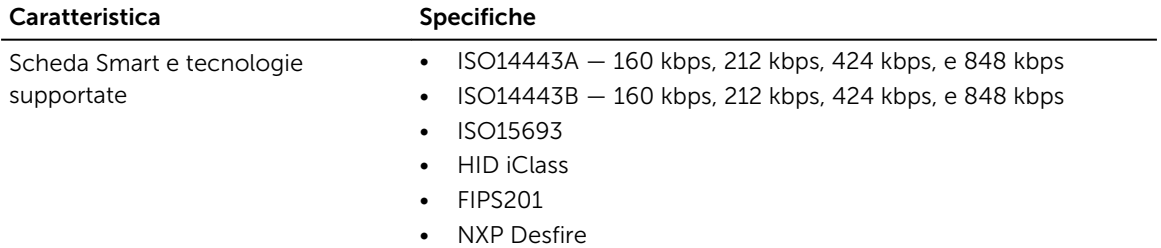

### Tabella 32. Dimensione fisica

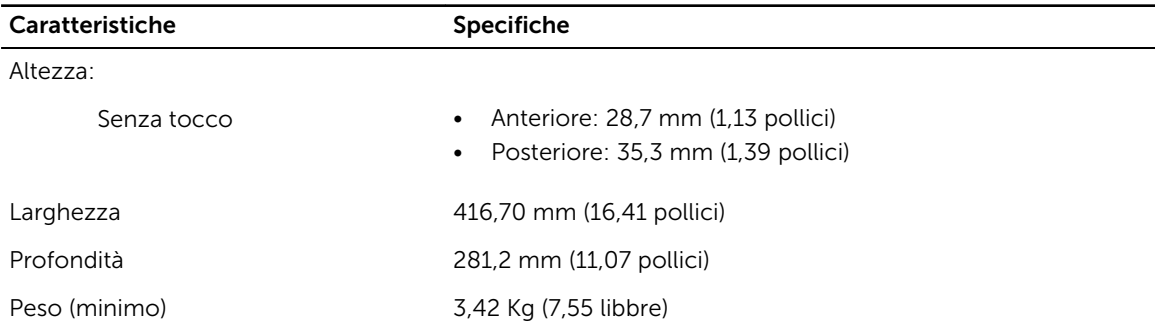

### Tabella 33. Ambiente

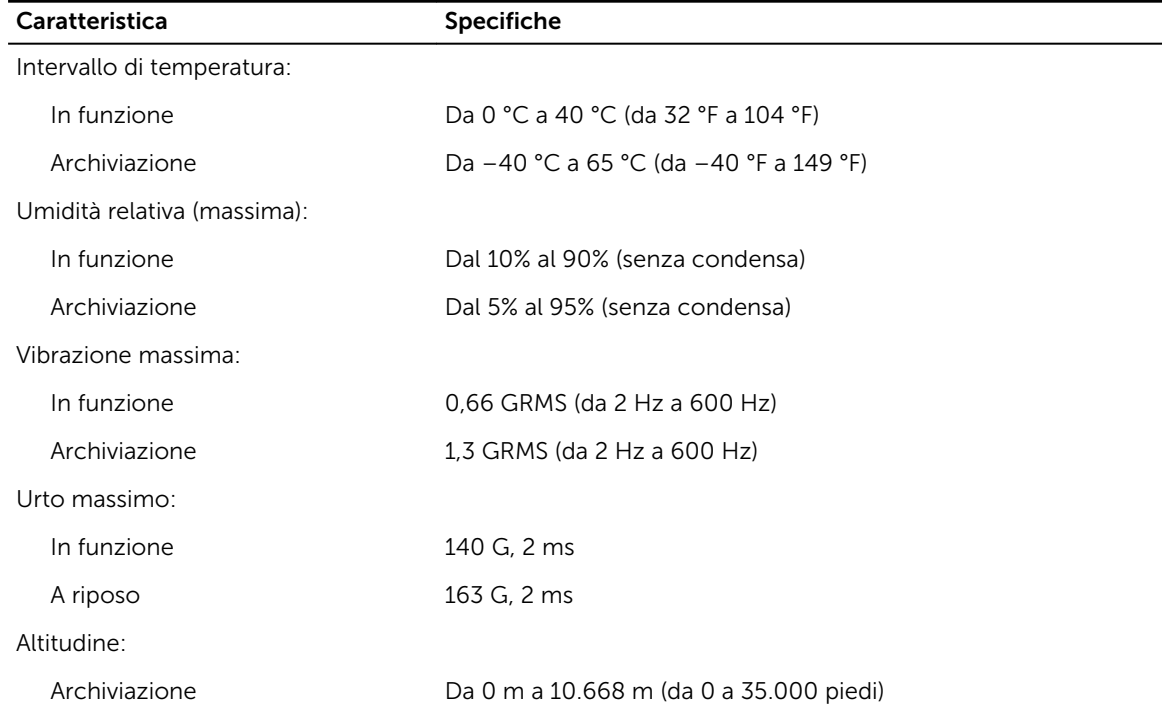

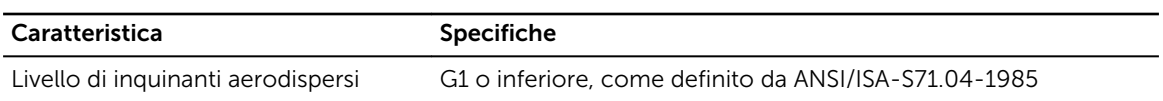

7

## <span id="page-62-0"></span>Come contattare Dell

### Come contattare Dell

N.B.: Se non si dispone di una connessione Internet attiva, è possibile trovare i recapiti sulla fattura Ø di acquisto, sulla distinta di imballaggio, sulla fattura o sul catalogo dei prodotti Dell.

Dell offre diverse opzioni di servizio e assistenza telefonica e online. La disponibilità varia per paese e prodotto, e alcuni servizi potrebbero non essere disponibili nella vostra zona. Per contattare Dell per problemi relativi alla vendita, all'assistenza tecnica o all'assistenza clienti:

- 1. Accedere all'indirizzo Web Dell.com/support.
- 2. Selezionare la categoria di assistenza.
- 3. Verificare il proprio Paese nel menu a discesa Scegli un Paese nella parte inferiore della pagina.
- 4. Selezionare l'appropriato collegamento al servizio o all'assistenza in funzione delle specifiche esigenze.